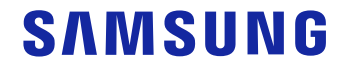

# Manual del usuario

S27R75\* S32R75\*

El color y el aspecto pueden variar según el producto; las especificaciones están sujetas a cambios sin previo aviso para mejorar el rendimiento del producto.

El contenido de este manual está sujeto a cambios sin previo aviso a fin de mejorar su calidad.

© Samsung Electronics

Samsung Electronics es el propietario del copyright de este manual.

El uso o la reproducción de este manual parcial o totalmente sin la autorización de Samsung Electronics están prohibidos. Las marcas comerciales distintas de Samsung Electronics son propiedad de sus respectivos propietarios.

Antes de usar el equipo lea este manual para evitar fallas y guarde para futuras referencias.

(Solo México) IMPORTADO POR : SAMSUNG ELECTRONICS MÉXICO S.A. DE C.V.

GENERAL MARIANO ESCOBEDO 476 PISO 8 COL. ANZURES, DELEGACIÓN MIGUEL HIDALGO, México, Ciudad de México C.P. 11590 TEL : 01 (55) 5747-5100 / 01 800 726 7864

### Índice

#### [Antes de usar el producto](#page-3-0)

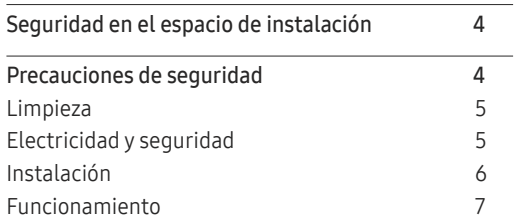

#### [Preparativos](#page-9-0)

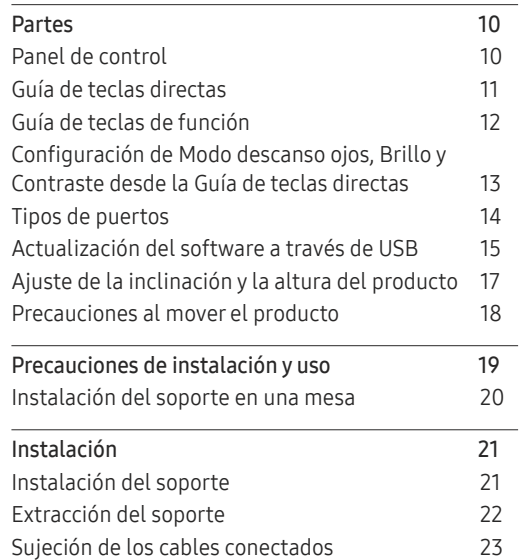

#### [Conexión y uso de un dispositivo fuente](#page-23-0)

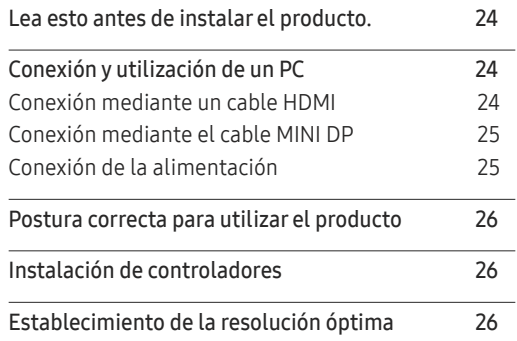

#### [Configuración de pantalla](#page-26-0)

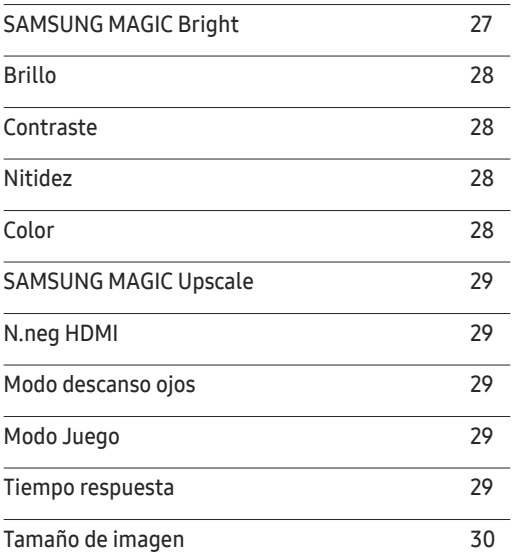

[Ajuste de pantalla](#page-29-0) 30

#### [Configuración de los](#page-30-0)  [ajustes de PIP/PBP](#page-30-0)

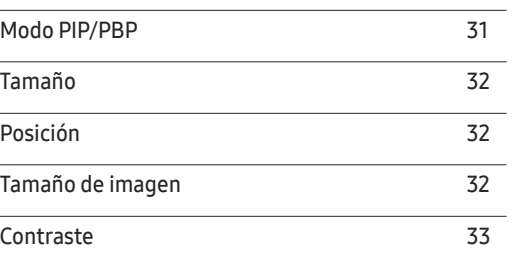

#### [Ajuste de la configuración de](#page-33-0)  [OSD \(visualización en pantalla\)](#page-33-0)

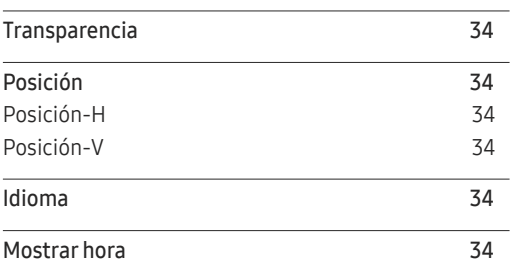

### Índice

### [Configuración y restauración](#page-34-0)

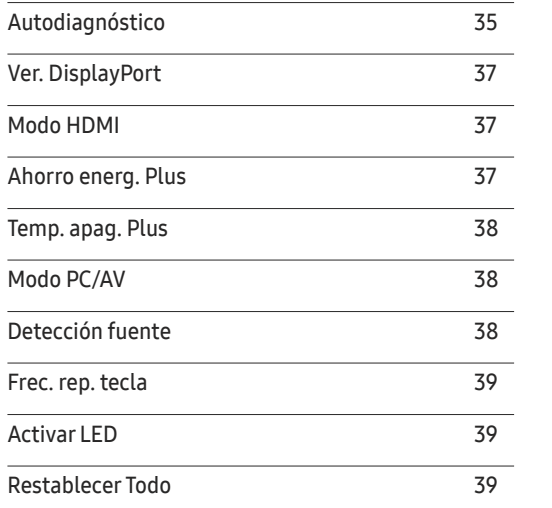

and the control of the control of the

#### [Información](#page-39-0)

[Información](#page-39-0) 40

#### [Instalación del software](#page-40-0)

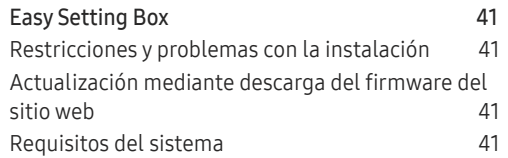

#### [Solución de problemas](#page-41-0)

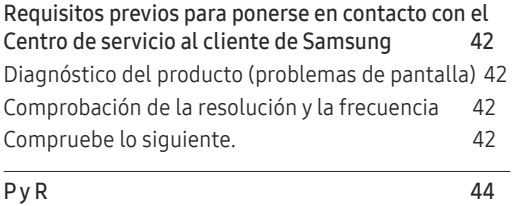

#### [Especificaciones](#page-44-0)

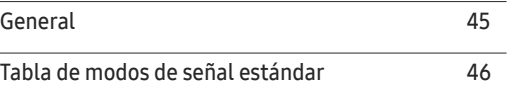

### [Apéndice](#page-50-0)

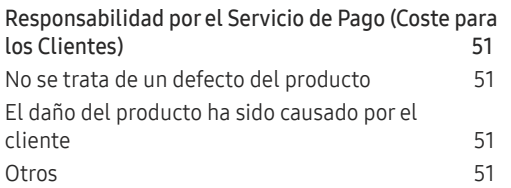

# <span id="page-3-0"></span>Antes de usar el producto Capítulo 01

### Seguridad en el espacio de instalación

Asegúrese de dejar suficiente espacio para la ventilación cuando coloque el producto. Un incremento de la temperatura interior puede provocar un incendio y dañar el producto. Mantenga suficiente espacio alrededor del producto, tal y como se muestra en el diagrama, cuando lo instale.

― El aspecto exterior puede variar según el producto.

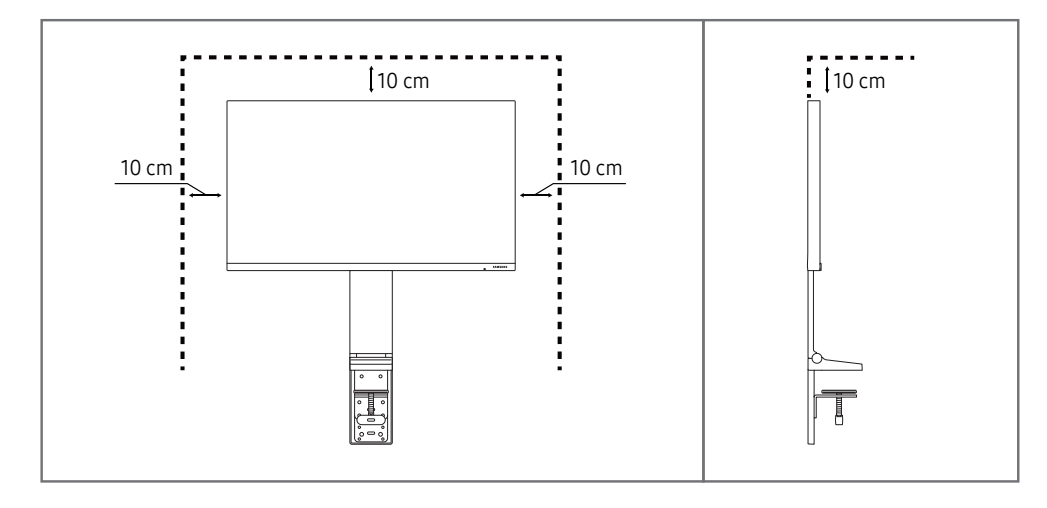

### Precauciones de seguridad

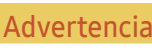

En caso de no respetar las instrucciones, podrían producirse daños personales graves o fatales.

Precaución En caso de no respetar las instrucciones, podrían producirse daños personales o materiales.

#### PRECAUCIÓN

#### PELIGRO DE DESCARGA ELÉCTRICA. NO ABRIR.

PRECAUCIÓN: PARA REDUCIR EL RIESGO DE DESCARGA ELÉCTRICA, NO RETIRE LA CUBIERTA (NI LA PARTE POSTERIOR). NO HAY PIEZAS QUE SE PUEDAN REPARAR EN EL INTERIOR. PARA CUALQUIER REPARACIÓN, ACUDA A PERSONAL CUALIFICADO.

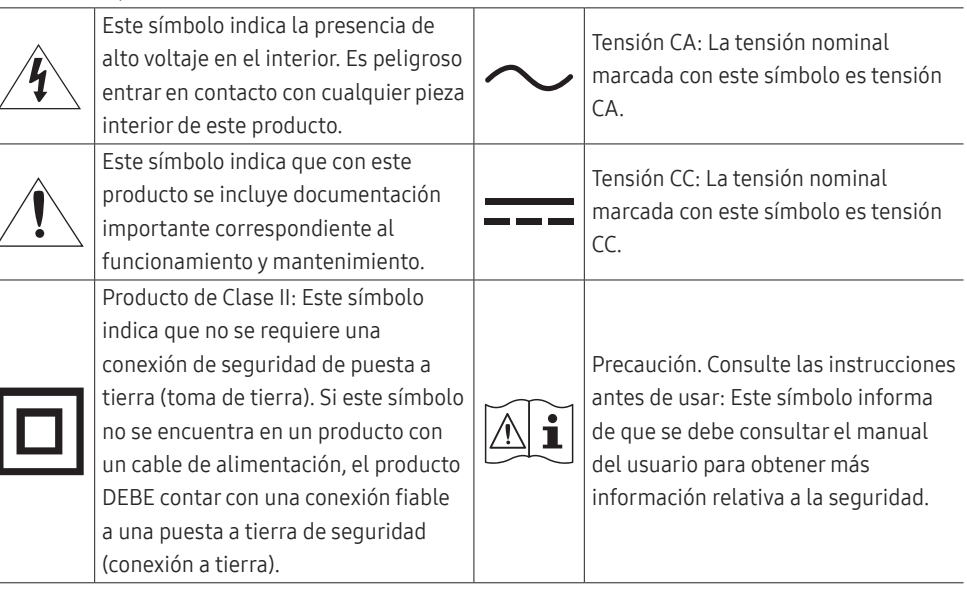

### <span id="page-4-0"></span>Limpieza

#### Los modelos muy brillantes pueden desarrollar manchas blancas sobre la superficie si se utiliza un humidificador de ondas ultrasónicas cerca.

― Póngase en contacto con el Centro de servicio al cliente de Samsung más cercano si desea limpiar el interior del producto (se le cobrará una tarifa por este servicio).

#### No ejerza presión con las manos u otros objetos sobre el producto. Existe riesgo de dañar la pantalla.

- ― Tenga cuidado al limpiar el producto, ya que el panel y la parte exterior de las pantallas LCD avanzadas se arañan con facilidad.
- ― Ponga en práctica los pasos siguientes durante la limpieza.
- 1 Apague el producto y el PC.

#### 2 Desconecte el cable de alimentación del producto.

― Sujete el cable de alimentación por el enchufe y no toque el cable con las manos húmedas. De lo contrario, podría producirse una descarga eléctrica.

- 3 Limpie el producto con un paño limpio, suave y seco.
	- ‒ No utilice limpiadores que contengan alcohol, disolventes ni agentes tensioactivos en el producto.
	- ‒ No rocíe agua ni detergente directamente sobre el producto.
- 4 Humedezca con agua un paño suave, escúrralo bien y luego úselo para limpiar el exterior del producto.
- 5 Conecte el cable de alimentación al producto cuando termine de limpiarlo.
- 6 Encienda el producto y el PC.

### Electricidad y seguridad

#### Advertencia

- No utilice un cable de alimentación o un enchufe que estén dañados, como tampoco una toma de corriente suelta.
- No enchufe varios productos a la misma toma de corriente.
- No toque el enchufe con las manos mojadas.
- Inserte el enchufe hasta el fondo para que no quede suelto.
- Conecte el enchufe a una toma de corriente conectada a tierra (sólo dispositivos aislados de tipo 1).
- No doble el cable de alimentación ni tire con fuerza de él. Tenga cuidado de no dejar el cable de alimentación debajo de un objeto pesado.
- No coloque el cable de alimentación ni el producto cerca de fuentes de calor.
- Limpie el polvo existente alrededor de las patillas del enchufe o de la toma de corriente mediante un paño seco.

#### Precaución

- No desenchufe el cable de alimentación mientras el producto se esté utilizando.
- Utilice únicamente el cable de alimentación proporcionado con su producto por Samsung. No utilice el cable de alimentación con otros productos.
- Mantenga la toma de corriente a la que esté enchufado el cable de alimentación libre de obstáculos.
	- ‒ El cable de alimentación debe desconectarse a fin de cortar por completo el suministro eléctrico al producto en caso de existir un problema.
- Cuando desconecte el cable de alimentación de la toma de la pared, sosténgalo por el enchufe.

### <span id="page-5-0"></span>Instalación

#### Advertencia

- No coloque velas, repelentes para insectos ni cigarrillos sobre el producto. No instale el producto cerca de fuentes de calor.
- Mantenga el embalaje de plástico fuera del alcance de los niños.
	- ‒ Los niños podrían ahogarse.
- No instale el producto en una superficie inestable o que vibre (una repisa poco firme, una superficie inclinada, etc.).
	- ‒ El producto podría caerse y dañarse o provocar daños personales.
	- ‒ La utilización del producto en un área con mucha vibración puede dañar el producto o provocar un incendio.
- No instale el producto en un vehículo ni en un lugar expuesto al polvo, la humedad (goteras, por ejemplo), aceite o humo.
- No exponga el producto a la luz directa del sol, al calor ni a objetos calientes como una estufa. ‒ De lo contrario, podría reducirse la vida útil del producto o producirse un incendio.
- No instale el producto al alcance de los niños pequeños.
	- ‒ El producto podría caerse y provocar daños personales a los niños.
- Los aceites aptos para consumo humano (como por ejemplo el de semilla de soja) podrían dañar o deformar el producto. Evite manchar el producto con cualquier tipo de aceite. Y no instale ni use el producto en una cocina ni cerca de los fogones.

#### Precaución

- No deje caer el producto cuando lo mueva.
- No apoye el producto sobre su parte delantera.
- Cuando instale el producto en un receptáculo o una repisa, asegúrese de que el borde inferior de la parte delantera del producto no sobresalga.
	- ‒ El producto podría caerse y dañarse o provocar daños personales.
	- ‒ Instale el producto únicamente en receptáculos o repisas con el tamaño adecuado.
- Suelte el producto con cuidado.
	- ‒ Podrían producirse daños en el producto o daños personales.
- Si instala el producto en un lugar inusual (un lugar expuesto a gran cantidad polvo fino, sustancias químicas, temperaturas extremas o mucha humedad), o bien en un lugar donde deba funcionar ininterrumpidamente durante un periodo largo de tiempo, su rendimiento podría verse gravemente afectado.
	- ‒ Asegúrese de consultar con el Centro de servicio al cliente de Samsung antes de la instalación del producto en un lugar con estas características.

#### <span id="page-6-0"></span>Funcionamiento

#### IMPORTANTE:

PARA PREVENIR CUALQUIER MAL FUNCIONAMIENTO Y EVITAR DAÑOS, LEA DETALLADAMENTE ESTE MANUAL DE INSTRUCCIONES ANTES DE CONECTAR Y OPERAR EL APARATO, CONSERVE EL MANUAL PARA FUTURAS REFERENCIAS, GRACIAS. POR FAVOR LEA ESTE MANUAL ANTES DE OPERAR EL APARATO Y GUÁRDELO PARA REFERENCIAS FUTURAS.

#### Advertencia

- Existe alta tensión dentro del producto. No desmonte, repare ni modifique nunca el producto por su cuenta.
	- ‒ Póngase en contacto con el Centro de servicio al cliente de Samsung para las reparaciones.
- Para mover el producto, desconecte antes todos los cables, incluido el cable de alimentación.
- Si el producto genera un ruido extraño, olor a quemado o humo, desconecte de inmediato el cable de alimentación y póngase en contacto con el Centro de servicio al cliente de Samsung.
- No permita que los niños se cuelguen del producto o se suban encima de él.
	- ‒ Los niños podrían resultar heridos o gravemente lesionados.
- Si el producto se cae o la carcasa exterior se daña, apague el producto y desconecte el cable de alimentación. A continuación, póngase en contacto con el Centro de servicio al cliente de Samsung.
	- ‒ Si sigue utilizando el producto, podrían producirse fuego o una descarga eléctrica.
- No deje objetos pesados ni artículos atractivos para los niños (juguetes, dulces, etc.) encima del producto.
	- ‒ El producto o los objetos pesados podrían caerse si los niños intentan alcanzar los juguetes o los dulces, lo que podría provocar heridas graves.
- Durante una tormenta con aparato eléctrico, apague el producto y desenchufe el cable de alimentación.
- No deje caer objetos sobre el producto ni lo golpee.
- No tire del cable de alimentación ni de ningún otro cable para mover el producto.
- Si detecta un escape de gas, no toque el producto ni el enchufe. Asimismo, ventile el área de inmediato.
- No levante ni mueva el producto mediante el cable de alimentación ni ningún otro cable.
- No utilice ni mantenga aerosoles u otras sustancias inflamables cerca del producto.
- Asegúrese de que las ranuras de ventilación no estén tapadas por manteles o cortinas.
	- ‒ Si aumenta demasiado la temperatura interna, podría producirse un incendio.
- No inserte objetos metálicos (palillos, monedas, horquillas, etc.) ni objetos fácilmente inflamables (papel, cerillas, etc.) en el producto (a través de las ranuras de ventilación, los puertos de entrada/ salida, etc.).
	- ‒ Asegúrese de apagar el producto y desconectar el cable de alimentación sin entran agua u otras sustancias extrañas en el producto. A continuación, póngase en contacto con el Centro de servicio al cliente de Samsung.
- No coloque objetos que contengan líquidos (jarrones, macetas, botellas, etc.) ni objetos metálicos sobre el producto.
	- ‒ Asegúrese de apagar el producto y desconectar el cable de alimentación sin entran agua u otras sustancias extrañas en el producto. A continuación, póngase en contacto con el Centro de servicio al cliente de Samsung.

#### Precaución

- Si deja la pantalla fija con una imagen estática durante un periodo prolongado, puede producirse desgaste con persistencia de imágenes o píxeles defectuosos.
	- ‒ Configure la pantalla en el modo de ahorro de energía o con un protector de pantalla de imágenes en movimiento cuando no utilice el producto durante un período de tiempo prolongado.
- Desconecte el cable de alimentación de la toma de la pared si no va a utilizar el producto durante un periodo prolongado de tiempo (si se va de vacaciones, por ejemplo).
- ‒ La acumulación de polvo junto con el calor puede provocar fuego, una descarga eléctrica o una fuga eléctrica.
- Utilice el producto con la resolución y la frecuencia recomendadas.
	- ‒ De lo contrario, su vista podría dañarse.
- No coloque varios adaptadores de alimentación CA/CC juntos.
- Retire la bolsa de plástico del adaptador de alimentación CA/CC antes de utilizarlo.
- No permita que entre agua en el dispositivo adaptador de alimentación CA/CC ni que se moje.
	- ‒ Podrían producirse una descarga eléctrica o fuego.
	- ‒ Evite el uso del producto en el exterior cuando pueda verse expuesto a lluvia o nieve.
	- ‒ Tenga cuidado de no mojar el adaptador de alimentación CA/CC al fregar el suelo.
- No coloque el adaptador de alimentación CA/CC cerca de aparatos de calefacción.
	- ‒ De lo contrario, se podría producir fuego.
- Mantenga el adaptador de alimentación CA/CC en un área bien ventilada.
- Si coloca el adaptador de alimentación CA/CC de manera que cuelgue con la entrada del cable hacia arriba, podrían entrar agua u otras sustancias extrañas en el adaptador y causar problemas de funcionamiento.

Asegúrese de colocar el adaptador de alimentación CA/CC sobre una superficie plana, como una mesa o el suelo.

- Inserte el enchufe en el adaptador de alimentación CA/CC hasta que haga clic.
- No inserte el enchufe solo en la toma de corriente.
- No utilice un adaptador de alimentación CA/CC distinto del que se suministra.
	- ‒ Podría ocasionar una descarga eléctrica o un incendio.
- No inserte un adaptador de alimentación CA/CC en una toma de corriente del techo.
	- ‒ Podría ocasionar una descarga eléctrica o un incendio.
- No gire el enchufe de modo que exceda el rango (de 0 a 90°) en el adaptador de alimentación CA/ CC.
	- ‒ Podría ocasionar una descarga eléctrica o un incendio.
- Después de acoplar el enchufe, no vuelva a separarlo. (No puede separarse tras el acoplamiento.)
- No utilice nunca el enchufe suministrado en otros dispositivos.
- Al extraer el adaptador de alimentación CA/CC de la toma de corriente, sujete el cuerpo del adaptador de alimentación CA/CC y tire de él.
	- ‒ Podría ocasionar una descarga eléctrica o un incendio.
- No arroje ningún objeto ni aplique corriente sobre el adaptador de alimentación CA/CC.
	- ‒ Podría ocasionar una descarga eléctrica o un incendio.
- Quite la cubierta de plástico del adaptador de alimentación CA/CC antes de utilizarlo.
	- ‒ Si no lo hace, puede causar un incendio.
- No sujete el producto boca abajo ni lo agarre por el soporte para moverlo.
	- ‒ El producto podría caerse y dañarse o provocar daños personales.
- Mirar fijamente la pantalla desde muy cerca durante mucho tiempo puede dañar la vista.
- No utilice humidificadores ni estufas cerca del producto.
- Descanse los ojos durante más de 5 minutos o dirija su vista a objetos lejanos por cada hora de uso del producto.
- No toque la pantalla cuando el producto haya estado encendido durante un periodo largo de tiempo, ya que estará caliente.
- Almacene los accesorios de pequeño tamaño fuera del alcance de los niños.
- Tenga cuidado al ajustar el ángulo del producto o la altura del soporte.
	- ‒ Una mano o un dedo podrían quedar atrapados y producirse heridas.
	- ‒ La inclinación del producto con un ángulo excesivo puede provocar que éste se caiga, lo que podría causar daños personales.
- No coloque objetos pesados sobre el producto.
	- ‒ Podrían producirse daños en el producto o daños personales.

## <span id="page-9-0"></span>Preparativos Capítulo 02

### Partes

### Panel de control

― El color y la forma de las piezas pueden variar respecto a los de las ilustraciones. Las especificaciones están sujetas a modificaciones sin previo aviso para mejorar la calidad.

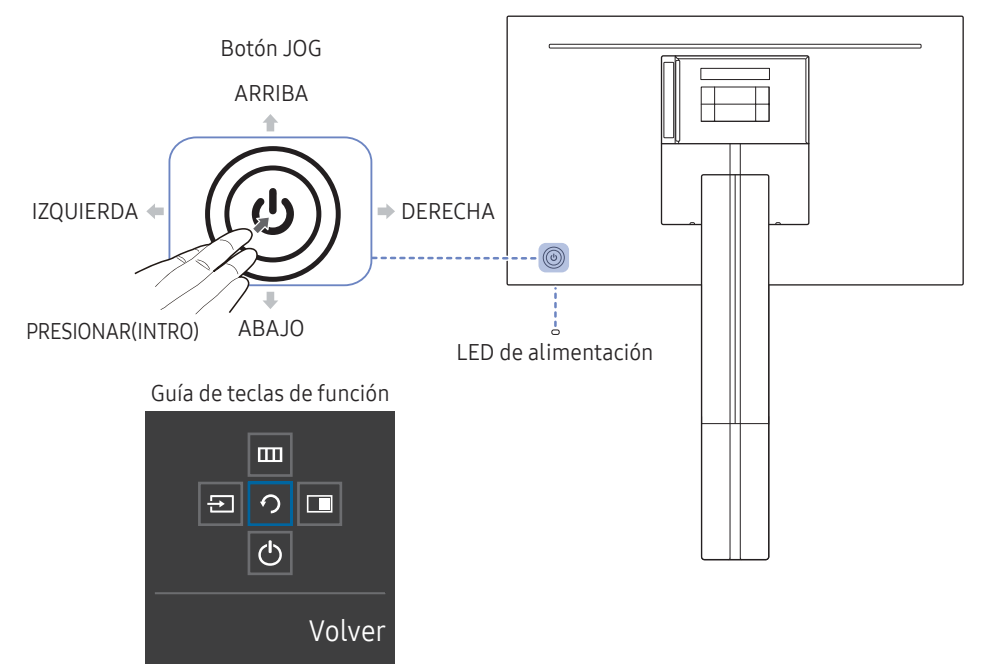

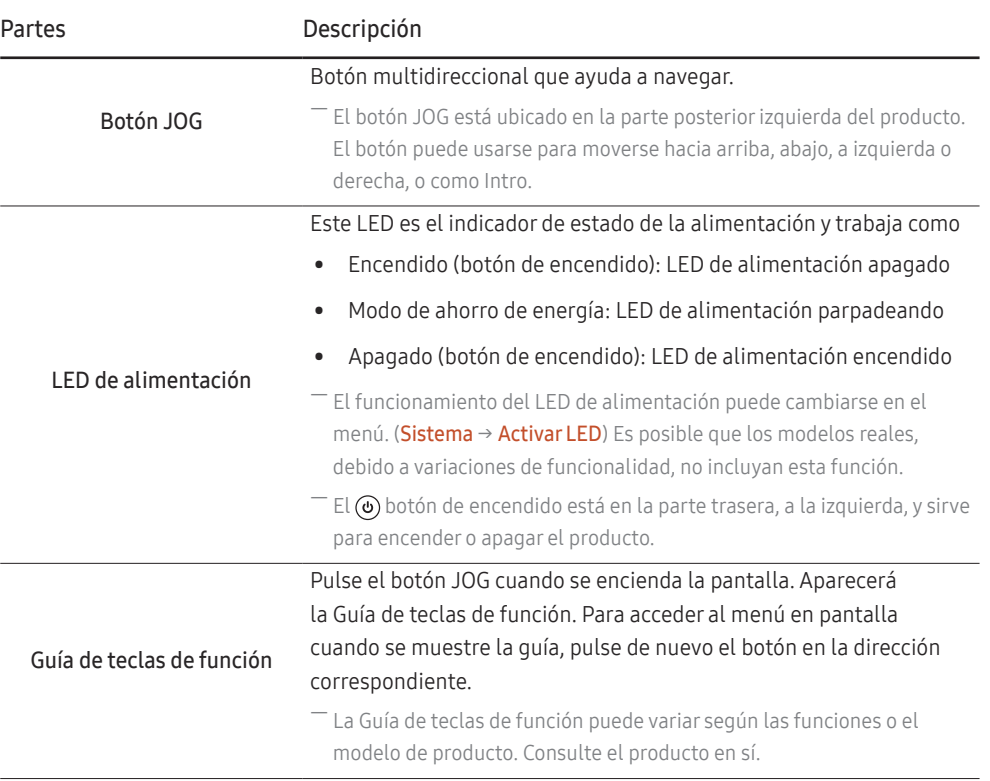

### <span id="page-10-0"></span>Guía de teclas directas

― En la pantalla de la Guía de teclas directas, aparecen las siguientes opciones de menú cuando se enciende la pantalla del producto o se cambia la fuente de entrada.

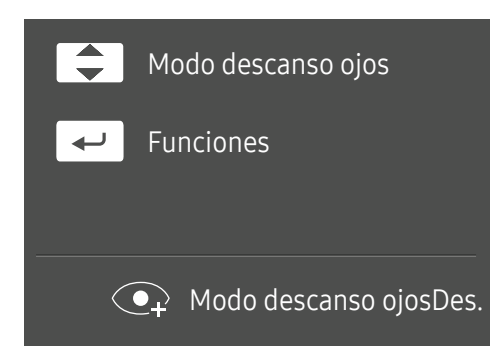

- ARRIBA/ABAJO: Ajuste de Brillo, Contraste, Modo descanso ojos.
- PRESIONAR(INTRO): Muestra la Guía de teclas de función.

### <span id="page-11-0"></span>Guía de teclas de función

― Para utilizar la Guía de teclas de función, pulse el botón JOG. Entonces aparecerá la siguiente ventana.

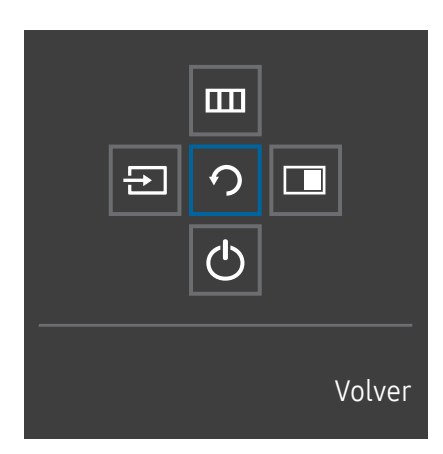

ARRIBA/ABAJO/IZQUIERDA/DERECHA: Desplácese al elemento que desee. Cuando el foco se mueva aparecerá una descripción para cada elemento. PRESIONAR(INTRO): Se aplicará el elemento seleccionado.

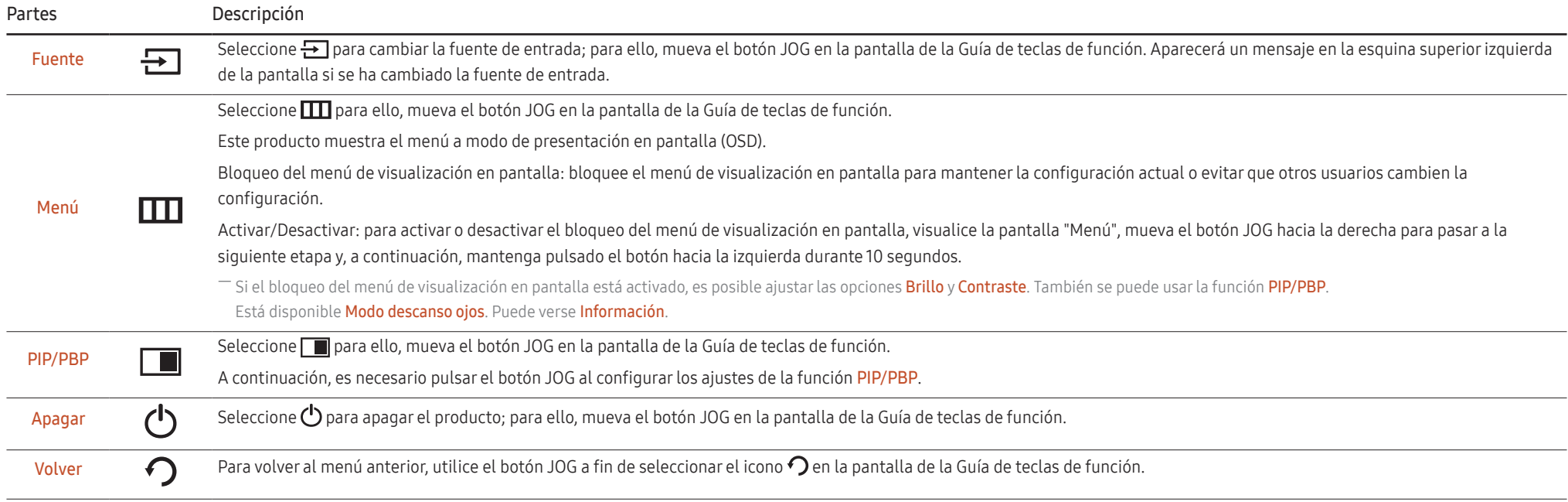

― Es posible que, en los modelos reales, debido a variaciones de funcionalidad, las opciones de la Guía de teclas de función sean distintas.

<span id="page-12-0"></span>Si el producto no muestra nada (p. ej., en el modo de ahorro de energía o cuando no haya señal), puede utilizar 2 teclas directas para el control de la fuente y la alimentación, como se indica a continuación.

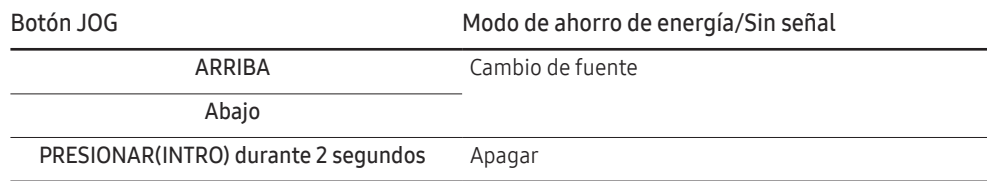

Si el producto muestra el menú, puede utilizar el botón JOG como se indica a continuación.

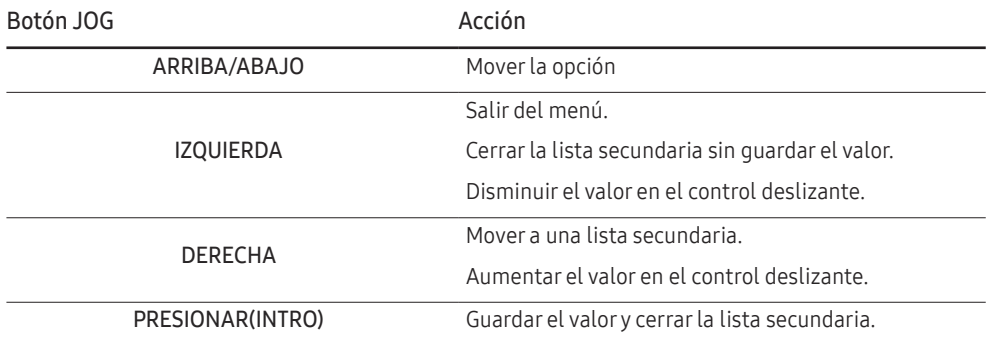

### Configuración de Modo descanso ojos, Brillo y Contraste desde la Guía de teclas directas

Ajuste el Brillo, Contraste y Modo descanso ojos mediante el botón JOG.

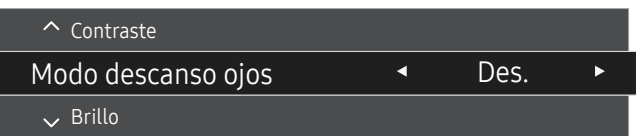

― La imagen mostrada puede variar dependiendo del modelo.

#### Brillo

 $^-$  Este menú no está disponible cuando  $_{\rm MAGIC}^{\rm SAMSUR}$ Bright se establece como modo Contraste dinám..

 $-$  Este menú no está disponible cuando **Ahorro energ. Plus** está habilitado.

 $-$  Este menú no está disponible cuando **Modo descanso ojos** está habilitado.

#### **Contraste**

 $-$  Este menú no está disponible cuando  $_{\rm MAGI}^{\rm SAMSUMG}$ Bright está en el modo Cine o Contraste dinám..

 $-$  Este menú no está disponible cuando **Modo Juego** está habilitado.

― Este menú no está disponible si Modo PIP/PBP se ha establecido como Act. y Tamaño se ha establecido como **(Modo PBP)**.

### <span id="page-13-0"></span>Tipos de puertos

― Las funciones disponibles pueden variar en función del modelo del producto. El color y la forma de las piezas pueden variar respecto a los de las ilustraciones. Las especificaciones están sujetas a modificaciones sin previo aviso para mejorar la calidad. Consulte el producto en sí.

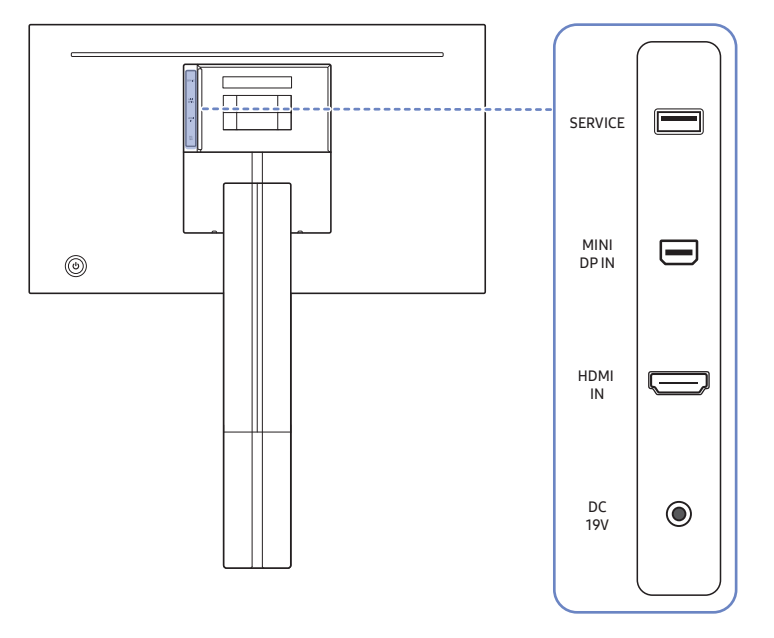

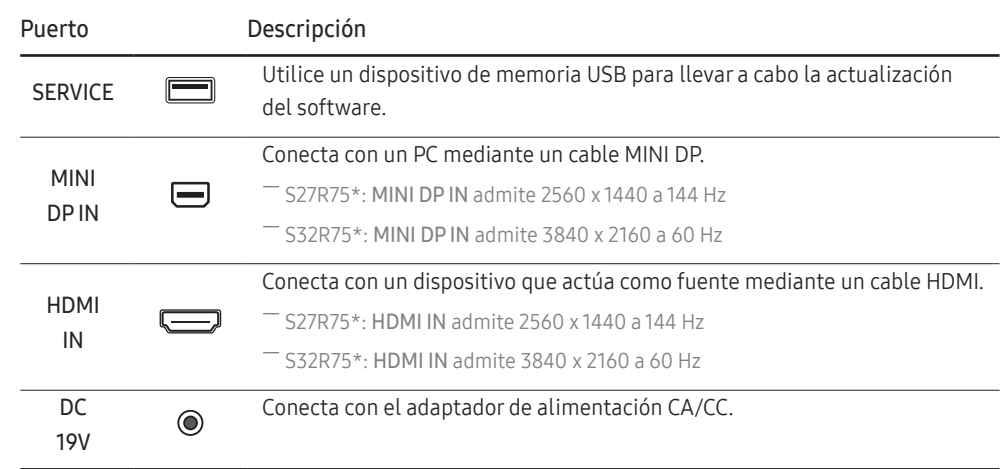

### <span id="page-14-0"></span>Actualización del software a través de USB

1 Conecte una memoria USB al puerto SERVICE que se muestra en la figura.

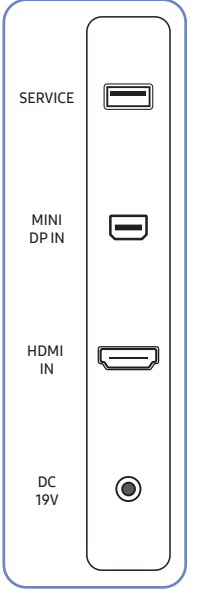

Cuando la pantalla se encienda, pulse el botón JOG para visualizar la Guía de teclas de función. Cuando aparezca la Guía de teclas de función, mantenga pulsado el botón JOG durante aproximadamente 5 segundos.

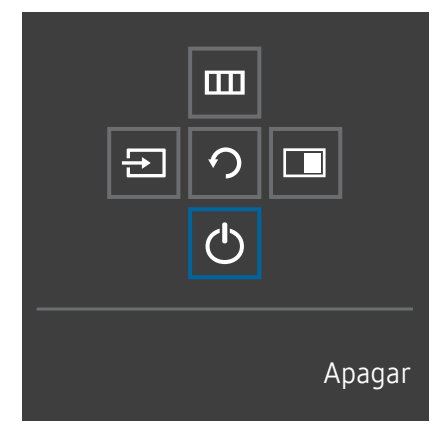

2 Cuando aparezca el siguiente mensaje en el producto, seleccione Sí para actualizar el software.

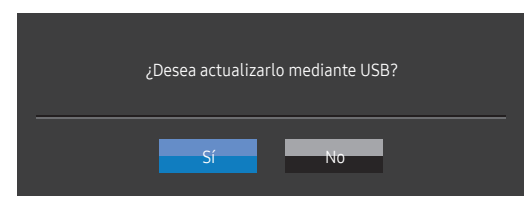

3 Cuando aparezca la siguiente imagen en la pantalla, seleccione Sí.

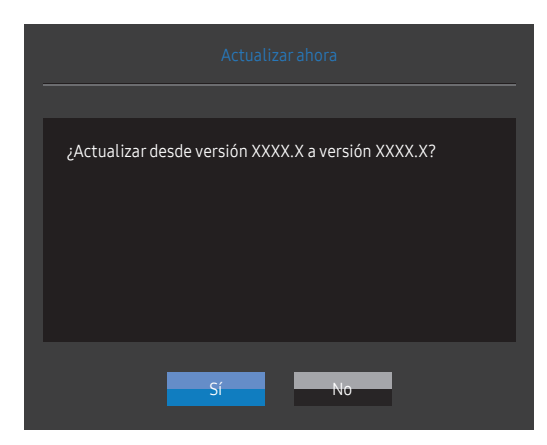

4 Se iniciará el proceso de actualización del software.

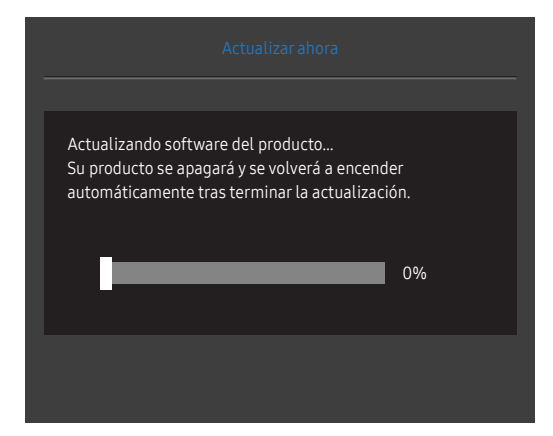

#### **Nota**

- 1 Para realizar la actualización de software mediante una memoria USB, en primer lugar formatee la memoria USB con el formato FAT32.
- 2 Cuando realice la actualización, asegúrese de que solo se guarde un archivo BIN (.bin) en el directorio raíz.
- 3 A fin de actualizar el software para el modelo SR75, asegúrese de que los archivos de actualización tengan formato .bin. El nombre del archivo debe seguir las convenciones de nomenclatura para el modelo SR75 (por ejemplo, M-R75\*\*SGAA-\*\*\*\*.\*[número de cuatro dígitos].bin). \*\* es el tamaño de la pantalla en pulgadas, \*\*\*\*.\* es el número de versión y el número de cuatro dígitos es la suma de comprobación. Por ejemplo, "M-R7532SGAA-0800.0[D06E].bin" sigue las convenciones de nomenclatura del modelo SR75 32" y se debe copiar en el directorio raíz.
- 4 Si aparece el mensaje No hay actualizaciones válidas. Compruebe el dispositivo USB e inténtelo de nuevo., probablemente se deberá a uno de los siguientes motivos.

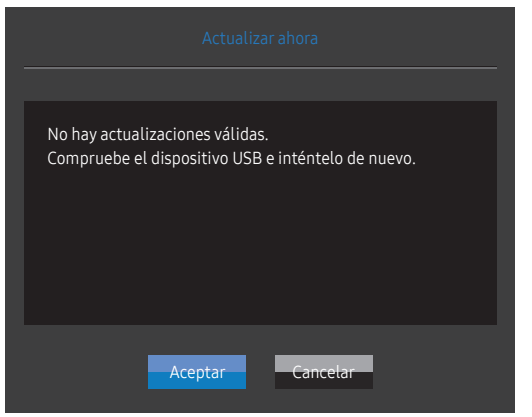

- ‒ No hay una memoria USB conectada al puerto SERVICE.
- ‒ Los archivos de la memoria USB conectada no tienen formatos compatibles.
- ‒ No hay archivos de actualización válidos en la memoria USB conectada. (No hay archivos de actualización guardados en la memoria o los nombres de los archivos son incorrectos).
- 5 No apague el producto. y evite en todo lo posible que la actualización sufra cualquier interrupción. Por lo general, el producto vuelve a la versión anterior si se interrumpe una actualización.

### <span id="page-16-0"></span>Ajuste de la inclinación y la altura del producto

― El color y la forma de las piezas pueden variar respecto a los de las ilustraciones. Las especificaciones están sujetas a modificaciones sin previo aviso para mejorar la calidad.

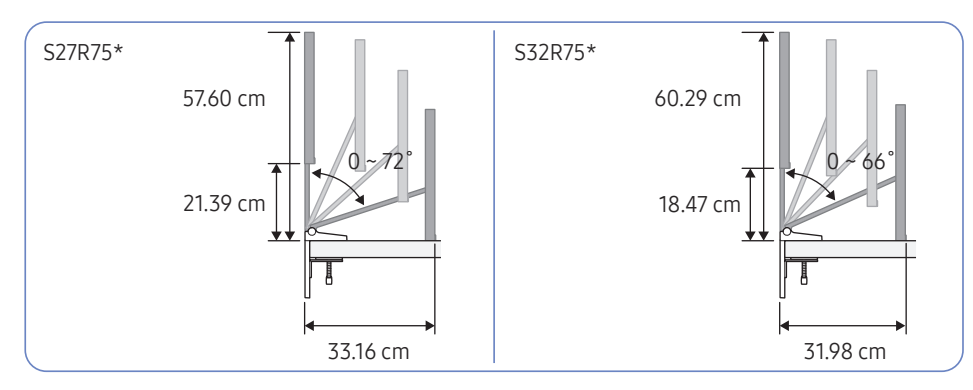

Rango de manejo adecuado

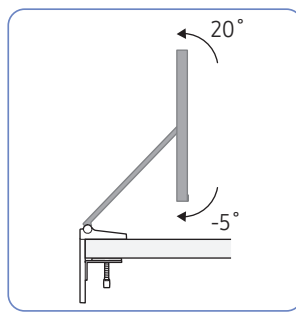

Cuando toca la superficie

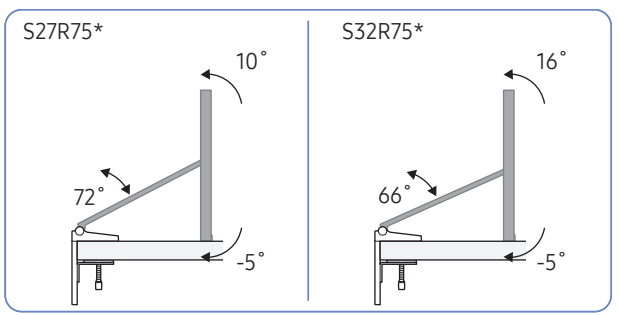

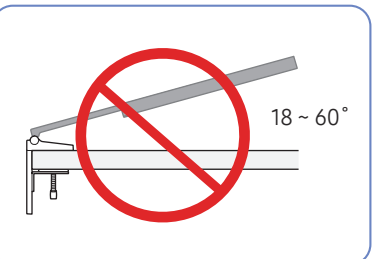

No utilice ni almacene el producto con la pantalla hacia abajo.

- Se recomienda inclinar el producto con un ángulo dentro del rango óptimo.
- Cuando instale el producto cerca de una pared con mucha fuerza, tenga cuidado para que su mano no quede atrapada entre el producto y la pared.
- El ajuste de la rotación y de la altura tiene ciertos límites. Manténgase dentro de dichos límites cuando gire el producto o ajuste su altura.
- Sujete los lados del producto cuando ajuste la altura.

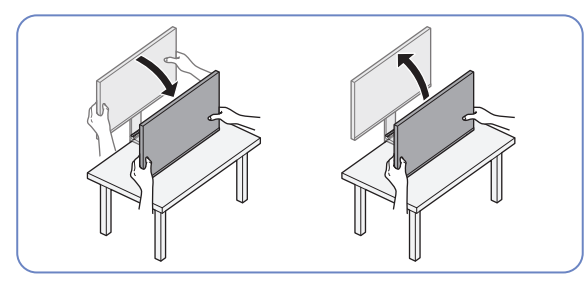

― Tenga cuidado de no aplicar una fuerza excesiva a la pantalla cuando ajuste la altura del producto.

### <span id="page-17-0"></span>Precauciones al mover el producto

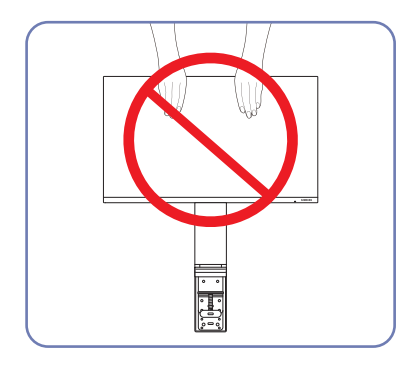

- No aplique presión directa a la pantalla.
- No sujete el producto por la pantalla cuando vaya a moverlo.

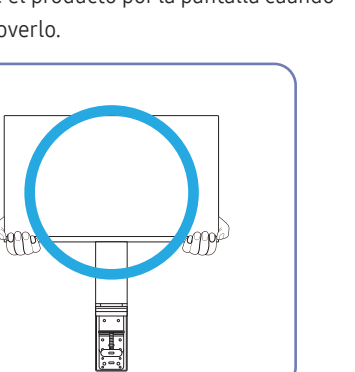

• No ponga el producto boca abajo sujetándolo sólo por el soporte.

þ

⊣  $\blacksquare$ 

• Sujete el producto por las esquinas o los bordes inferiores cuando vaya a moverlo.

### <span id="page-18-0"></span>Precauciones de instalación y uso

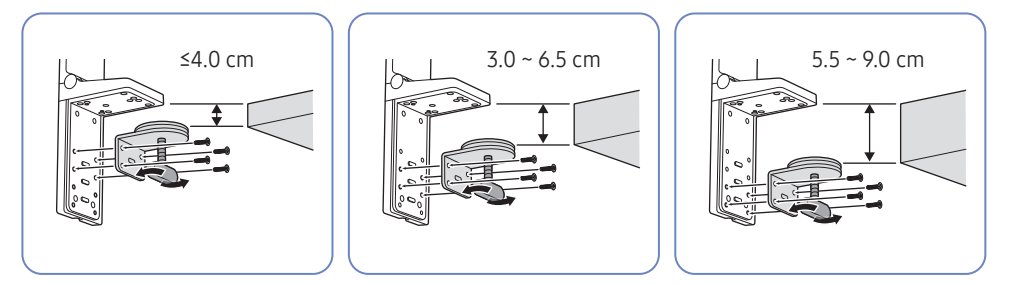

- Grosor de la mesa para la instalación: ≤4.0 cm, 3.0 ~ 6.5 cm, 5.5 ~ 9.0 cm
- A fin de instalar el producto en una mesa, asegúrese de que la mesa sea lo suficientemente fuerte para soportar el peso del producto. La instalación del producto en una mesa de cristal u otro material frágil puede dañar el producto.
- Es difícil instalar el producto en una mesa que tenga un borde elevado. Tenga cuidado durante la instalación.
- Si la superficie de la mesa es irregular o está inclinada, es posible que el producto no se pueda sostener correctamente.
- La instalación del soporte puede hacer que se forme una impresión del soporte en la mesa.

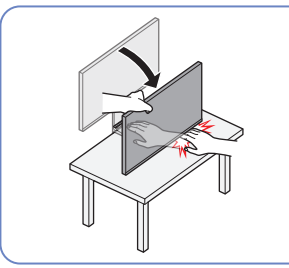

• Cuando baje el producto cerca de la superficie, asegúrese de sujetar los lados del producto. No baje el producto con demasiada fuerza. Existe riesgo de hacerse daño en las manos.

- 
- Si el producto se coloca cerca de una pared e inclina el soporte para levantarlo, el producto puede chocar contra la pared y dañarse. No suba el producto con demasiada fuerza.

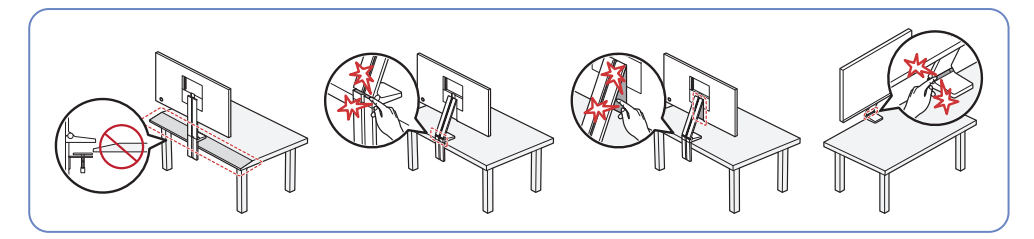

- ― No instale el producto en un ángulo de la mesa.
- ― Al ajustar la altura del producto, no coloque la mano cerca de la zona donde está plegado el soporte.
- ― Si ajusta el producto con una resolución incompatible, es posible que la pantalla parpadee. Para cambiar a una resolución compatible, consulte la Tabla de modos de señal estándar.

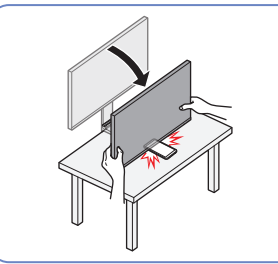

• No coloque ningún objeto debajo del producto. Existe el riesgo de dañar el objeto al bajar el producto hacia la superficie.

### <span id="page-19-0"></span>Instalación del soporte en una mesa

A continuación se muestran los requisitos de la mesa para la instalación del soporte por tipo de mesa.

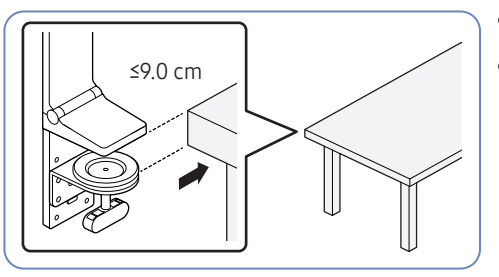

- Mesa sin borde elevado
- El soporte se puede utilizar mediante un ajuste en función del grosor de la mesa. (≤9.0 cm)

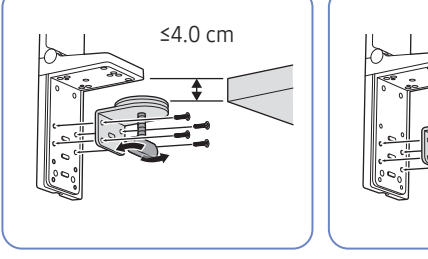

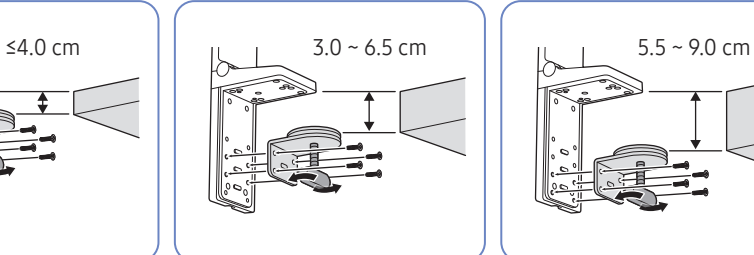

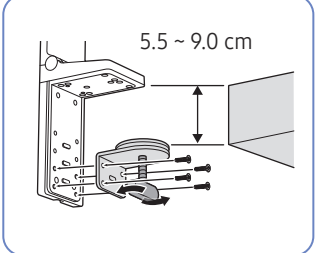

- Mesa con una partición espaciada
- El soporte se puede instalar si la distancia entre la mesa y la partición es superior a 1.5 cm.

Organice los cables; para ello, páselos por la ranura del soporte en la parte posterior del producto antes de instalar el soporte sobre la mesa. Es difícil organizar los cables si hay poco espacio entre la mesa y la partición. Para obtener más información sobre cómo ordenar los cables, consulte ["Sujeción de los cables conectados.](#page-22-1)"

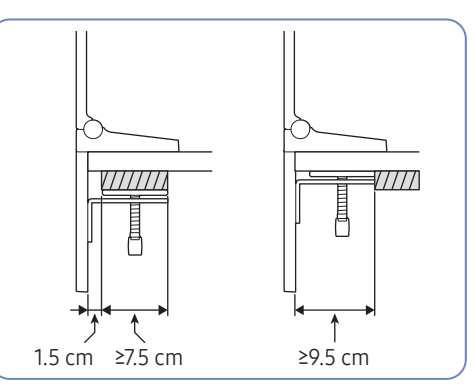

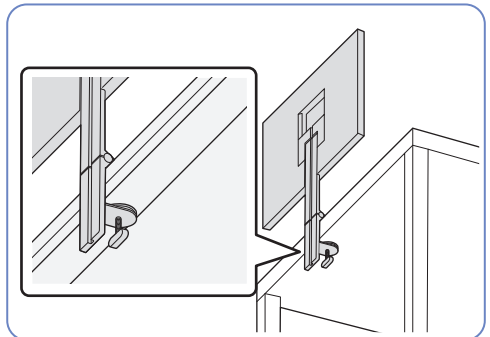

 $\bullet$  Mesa con borde elevado ( $\sqrt{2/2}$ )

El soporte se puede instalar si existe un espacio de 9.0 cm entre el punto situado a 1.5 cm de distancia de un extremo de la mesa y el otro extremo, o si la distancia al borde elevado es superior a 9.5 cm.

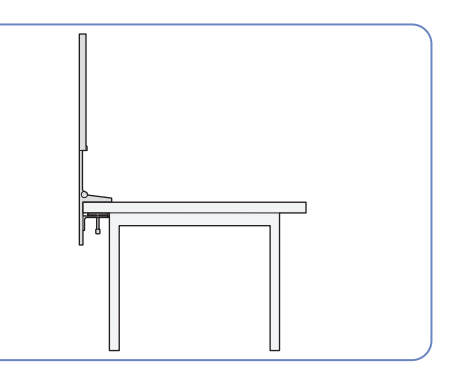

### <span id="page-20-0"></span>Instalación

### Instalación del soporte

- ― Antes de montar el producto, colóquelo en una superficie estable y plana con la pantalla inclinada hacia abajo.
- ― El aspecto exterior puede variar según el producto.
- ― La mesa debe cambiarse de sitio, dependiendo del espacio donde se vaya a instalar el soporte.
- <sup>--</sup> Fije el soporte al producto y organice los cables. Precaución en la productiva en la precaución en la precaución

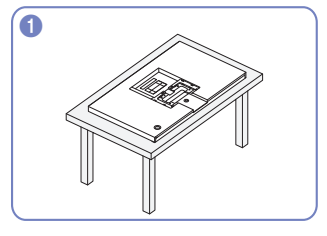

Asegúrese de que la parte frontal del producto esté hacia abajo, como se muestra en la figura.

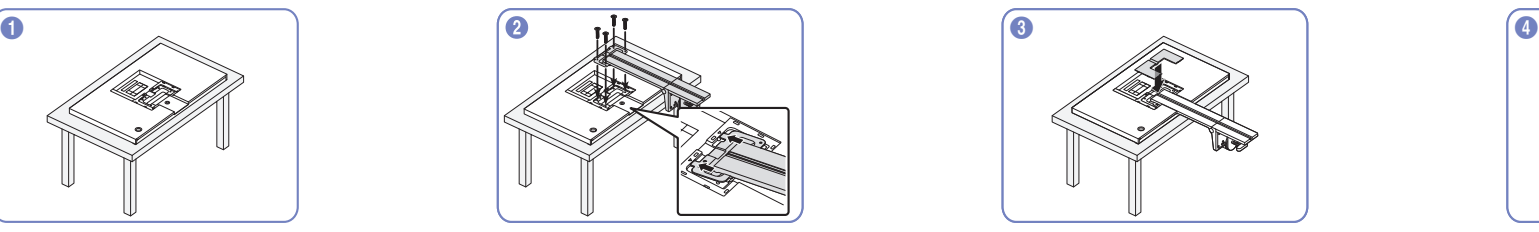

Coloque y fije el soporte a la parte posterior del producto mediante los tornillos.

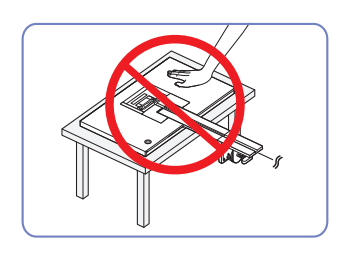

No haga presión sobre el producto. Existe riesgo de dañarlo.

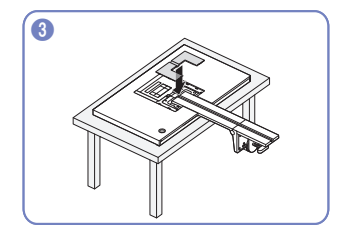

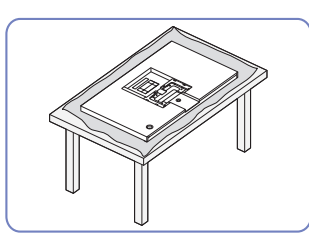

Antes de colocar el producto boca abajo en la mesa, coloque un cojín sobre esta para proteger la pantalla del producto.

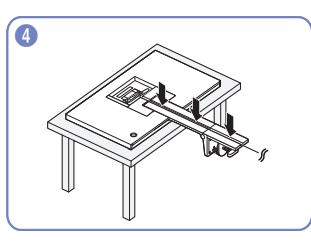

Monte la cubierta del soporte trasero despejado. Una vez fijado el soporte al producto, organice los cables.

> ― Para obtener más información sobre cómo ordenar los cables, consulte "Sujeción de los cables [conectados.](#page-22-1)"

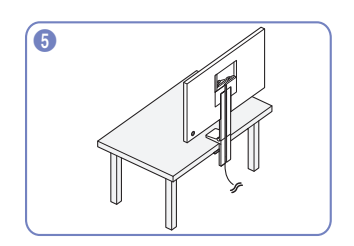

Coloque el soporte sobre la mesa, tal como se muestra en la ilustración.

― Antes de instalar el soporte, ajuste el asa para que se ajuste al grosor de la mesa y así facilitar la instalación.

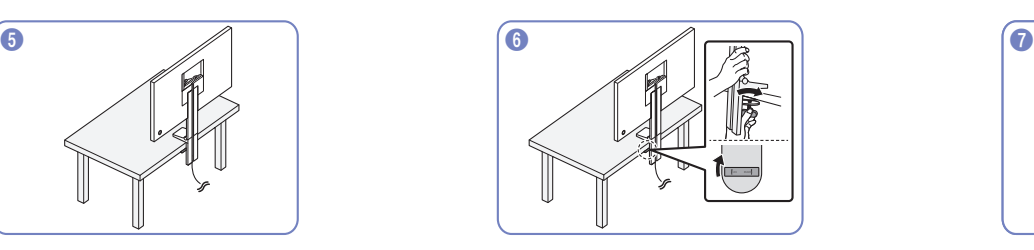

Después de instalar el soporte en la mesa, gire la abrazadera hacia la derecha para activar el bloqueo.

 $-$  Si lo gira hacia la izquierda, el bloqueo se desactivará.

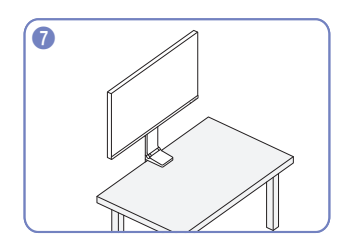

El soporte ya está completamente montado.

### <span id="page-21-0"></span>Extracción del soporte

- ― Antes de retirar el soporte del producto, colóquelo sobre una superficie estable y plana con la pantalla boca abajo.
- ― El aspecto exterior puede variar según el producto.
- ― La mesa debe cambiarse de sitio, dependiendo del espacio donde se vaya a instalar el soporte.

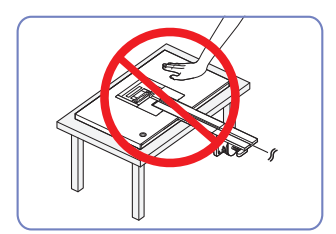

#### Precaución

No haga presión sobre el producto. Existe riesgo de dañarlo.

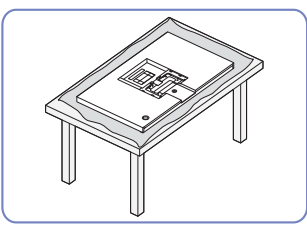

Antes de colocar el producto boca abajo en la mesa, coloque un cojín sobre esta para proteger la pantalla del producto.

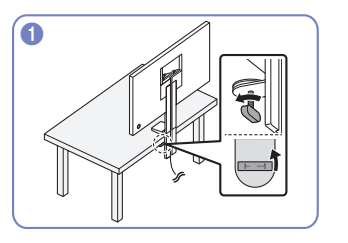

Gire la abrazadera del soporte instalado en la mesa hacia la izquierda para desactivar el bloqueo.

― Si lo gira hacia la derecha, el bloqueo se activará.

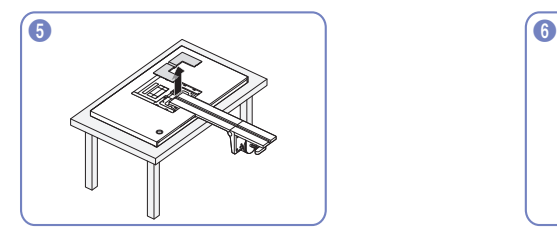

Retire la cubierta del soporte trasero despejado. Retire los tornillos del soporte.

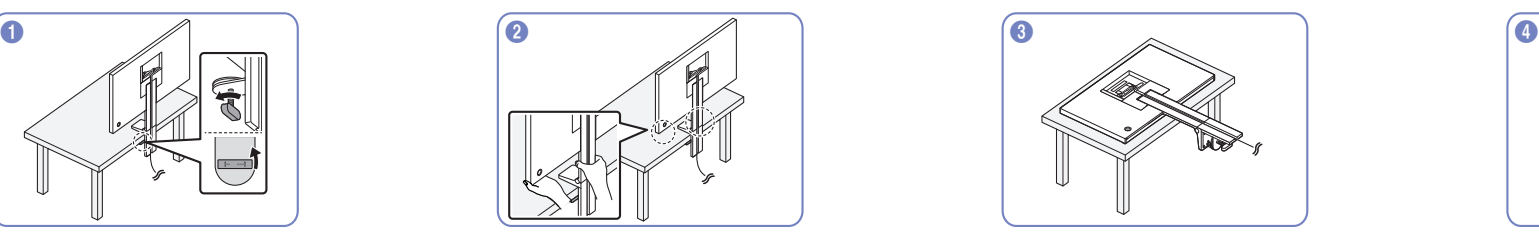

Retire el soporte de la mesa; para ello, sujete el soporte y la parte inferior del producto.

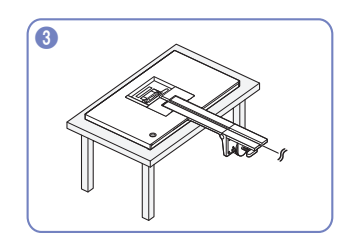

Asegúrese de que la parte frontal del producto esté hacia abajo, como se muestra en la figura.

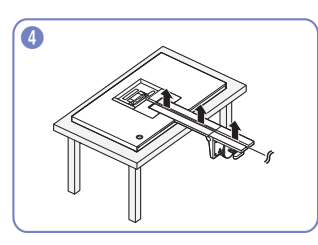

Retire los cables conectados.

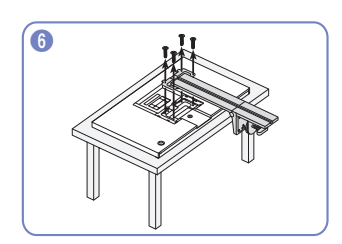

### <span id="page-22-1"></span><span id="page-22-0"></span>Sujeción de los cables conectados

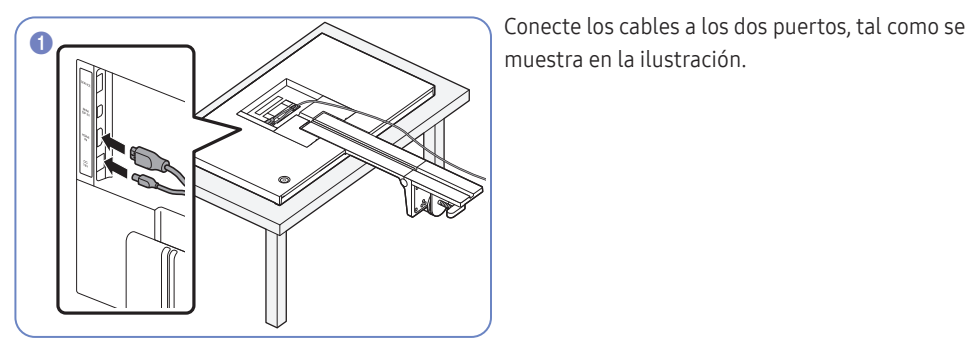

muestra en la ilustración.

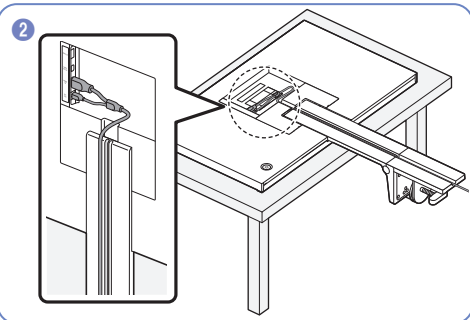

**2** Coloque bien el cable en Y conectado alineándolo con la ranura del soporte, como se muestra en la figura.

> ― Asegúrese de que el cable en Y quede colocado a la izquierda de la ranura.

-<br>El cable MINI DP se puede colocar en el lado derecho.

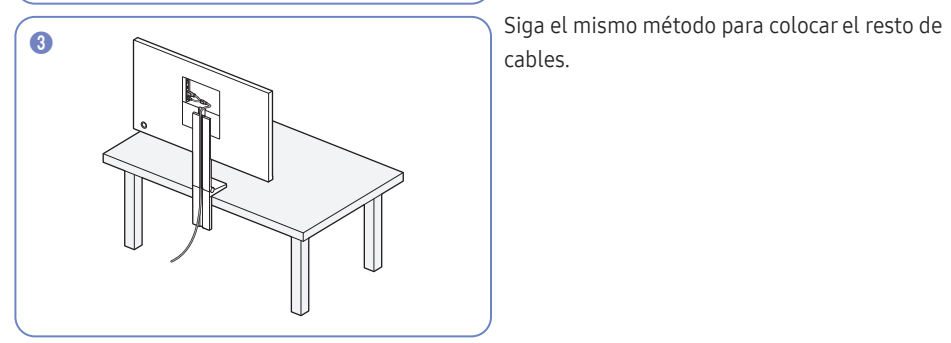

cables.

# <span id="page-23-0"></span>Conexión y uso de un dispositivo fuente Capítulo 03

### Lea esto antes de instalar el producto.

- 1 Antes de instalar el producto, compruebe las formas de ambos puertos de los cables de señal suministrados, así como las formas y ubicaciones de los puertos del producto y del dispositivo externo.
- 2 Antes de instalar el producto, asegúrese de desconectar los cables de alimentación tanto del producto como del dispositivo externo para evitar daños en el producto debido a un cortocircuito o a una sobrecarga de corriente.
- 3 Una vez que todos los cables de señal se hayan conectado correctamente, vuelva a conectar los cables de alimentación al producto y al dispositivo externo.
- 4 Una vez finalizada la instalación, asegúrese de leer la guía del usuario para familiarizarse con las funciones del producto, las precauciones y demás información necesaria para utilizarlo correctamente.

### Conexión y utilización de un PC

#### Seleccione un método de conexión adecuado a su PC.

 $-$  La conexión de las piezas puede variar entre los productos.

― Los puertos ofrecidos pueden variar según el producto.

### Conexión mediante un cable HDMI

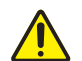

En primer lugar, asegúrese de haber retirado los cables de alimentación del producto y de otros dispositivos (p. ej., PC, decodificador, etc.).

# HDMI IN

 $-$  S27R75\*: Para mostrar 2560 x 1440 a 144 Hz, use un cable HDMI que admita 2560 x 1440 a 144 Hz para la conexión HDMI IN. Asegúrese de que la tarjeta gráfica de la fuente HDMI admita 2560 x 1440 a 144 Hz.

- $-$  S32R75\*: Para mostrar 3840 x 2160 a 60 Hz, use un cable HDMI que admita 3840 x 2160 a 60 Hz para la conexión HDMI IN. Asegúrese de que la tarjeta gráfica de la fuente HDMI admita 3840 x 2160 a 60 Hz.
- ― Cuando conecte un cable HDMI, use el cable incluido con los componentes del producto. Si usa un cable HDMI distinto del ofrecido por Samsung, es posible que la calidad de imagen no sea la óptima.

### <span id="page-24-0"></span>Conexión mediante el cable MINI DP

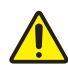

En primer lugar, asegúrese de haber retirado los cables de alimentación del producto y de otros dispositivos (p. ej., PC, decodificador, etc.).

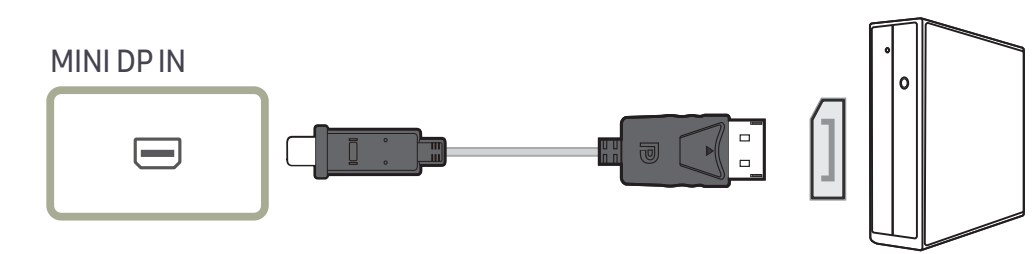

 $-$  S27R75\*: Para mostrar imágenes en 2560 x 1440 a 144 Hz, utilice un cable MINI DP que admita 2560 x 1440 a 144 Hz. Asegúrese de que la tarjeta gráfica de la fuente MINI DP admita 2560 x 1440 a 144 Hz.

― S32R75\*: Para mostrar imágenes en 3840 x 2160 a 60 Hz, utilice un cable MINI DP que admita 3840 x 2160 a 60 Hz. Asegúrese de que la tarjeta gráfica de la fuente MINI DP admita 3840 x 2160 a 60 Hz.

### Conexión de la alimentación

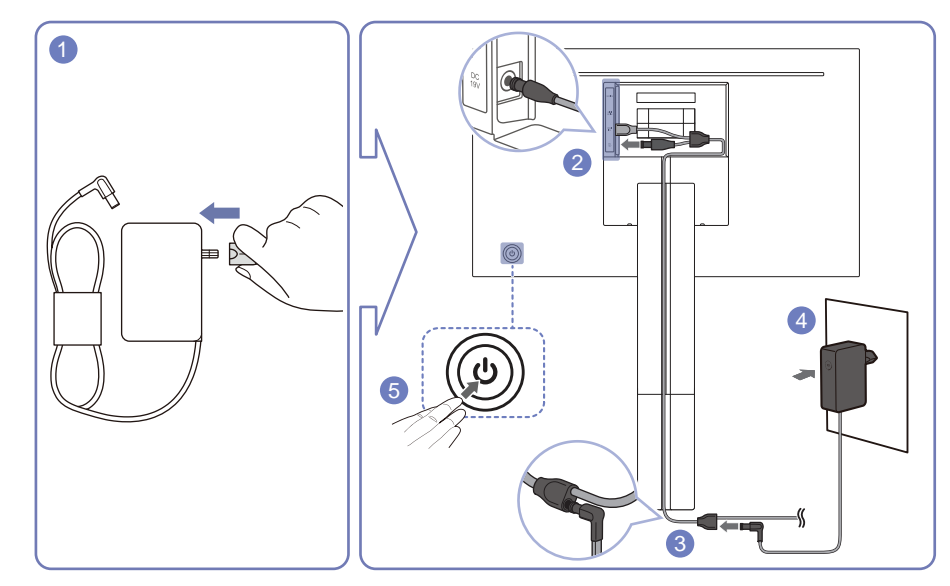

- 1 Conecte el enchufe al adaptador de alimentación CA/CC. No desconecte el enchufe después del montaje.
- 2 Conecte el cable de alimentación del cable en Y al puerto DC 19V situado en la parte posterior del producto.
- 3 Conecte el cable de alimentación del adaptador de corriente, conectado al enchufe de alimentación, al cable en Y que acaba de colocar.
- 4 Conecte el adaptador de alimentación CA/CC a la toma de corriente.
- 5 Pulse el botón JOG, en la parte posterior del producto, para encenderlo.

― El voltaje de entrada se cambia automáticamente.

 $-$  En algunas zonas no es necesario instalar un enchufe de alimentación adicional.

### <span id="page-25-0"></span>Postura correcta para utilizar el producto

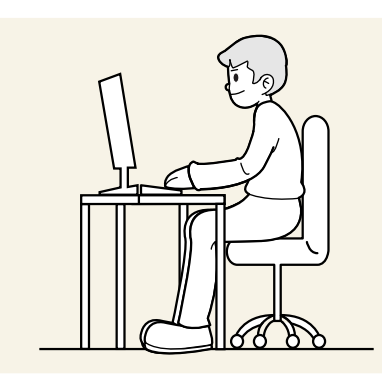

Utilice el producto con la postura correcta, tal y como se muestra a continuación:

- Ponga la espalda recta.
- Deje una distancia de 45 50cm entre sus ojos y la pantalla, y mire ligeramente hacia abajo a la pantalla.
- Mantenga los ojos directamente delante de la pantalla.
- Ajuste el ángulo para que la luz no se refleje en la pantalla.
- Mantenga los antebrazos perpendiculares a la parte superior de los brazos y al mismo nivel que el dorso de las manos.
- Mantenga los codos con el ángulo adecuado.
- Ajuste la altura del producto para poder mantener las rodillas dobladas a 90 grados o más, los talones apoyados en el suelo y los brazos más bajos que el corazón.
- Realice los ejercicios para los ojos o parpadee con frecuencia para aliviar la fatiga ocular.

### Instalación de controladores

- ― Puede configurar la frecuencia y la resolución óptimas de este producto mediante la instalación de los correspondientes controladores de este producto.
- ― Para instalar la última versión del controlador del producto, descárguela desde el sitio web de Samsung Electronics en http://www.samsung.com.

### Establecimiento de la resolución óptima

Aparecerá un mensaje informativo sobre el establecimiento de la resolución óptima al encender el producto por primera vez tras su adquisición.

Seleccione un idioma en el mensaje de información y cambie la resolución en el PC a la configuración óptima.

- ― En caso de no seleccionarse la resolución óptima, el mensaje aparecerá hasta tres veces durante el tiempo especificado aunque el producto se apague y se encienda de nuevo.
- Si desea establecer la resolución óptima para su ordenador, consulte (P y R)  $\rightarrow$  "; Cómo puedo cambiar la [resolución?"](#page-43-1).

# <span id="page-26-0"></span>Configuración de pantalla Capítulo 04

#### Guía de teclas de función  $\rightarrow$   $\prod \rightarrow$  Imagen

Es posible configurar los ajustes de la pantalla, como el brillo. Se ofrece una descripción detallada de cada función. Consulte su producto para obtener más detalles.

 $-$  Las funciones disponibles pueden variar en función del modelo del producto. El color y la forma de las piezas pueden variar respecto a los de las ilustraciones. Las especificaciones están sujetas a modificaciones sin previo aviso para mejorar la calidad.

### SAMSUNG MAGIC Bright

Este menú proporciona una calidad de imagen óptima apta para el entorno donde se empleará el producto.

- $-$  Este menú no está disponible cuando **Ahorro energ. Plus** está habilitado.
- $-$  Este menú no está disponible cuando **Modo Juego** está habilitado.
- ― Este menú no está disponible cuando Modo descanso ojos está habilitado.
- ― No disponible cuando Modo PIP/PBP está establecido como Act..

#### En el modo PC

- Personal: Personalice el contraste y el brillo según proceda.
- Estándar: Obtendrá una calidad de imagen adecuada para editar documentos o utilizar Internet.
- Cine: Obtendrá el brillo y la nitidez de los televisores para disfrutar de vídeos y DVD.
- Contraste dinám.: Obtendrá un brillo equilibrado mediante el ajuste de contraste automático.

#### En el modo AV

Cuando la entrada externa está conectada a través de HDMI/MINI DP y Modo PC/AV está establecido como AV, MAGICBri<mark>ght</mark> tiene cuatros valores de configuración automáticos (Din<mark>ámico, Estándar,</mark> Película y Personal) predeterminados de fábrica. Puede activar Dinámico, Estándar, Película o Personal. También puede seleccionar Personal, que recuperará automáticamente sus valores de imagen personalizados.

- Dinámico: Seleccione este modo para ver la imagen con más nitidez que en el modo Estándar.
- Estándar: Seleccione este modo cuando el entorno sea luminoso.
- Película: Seleccione este modo cuando el entorno sea oscuro. En este modo se ahorra energía y se reduce la fatiga ocular.
- Personal: Seleccione este modo si desea ajustar la imagen de acuerdo con sus preferencias personales.

### <span id="page-27-0"></span>Brillo

Ajuste el brillo general de la imagen. (Rango: 0~100)

Un valor superior conseguirá que la imagen aparezca más brillante.

- $-$  Este menú no está disponible cuando  $\frac{\text{SAMSUR}}{\text{MAGIC}}$ Bright se establece como modo Contraste dinám..
- ― Este menú no está disponible cuando Ahorro energ. Plus está habilitado.
- $-$  Este menú no está disponible cuando **Modo descanso ojos** está habilitado.

### **Contraste**

Ajuste el contraste entre los objetos y el fondo. (Rango: 0~100)

#### Un valor superior aumentará el contraste para conseguir que el objeto aparezca más claro.

- $^-$  Esta opción no está disponible cuando  $_{\rm MAGI}^{\rm SAMSING}$ Bright se encuentra en los modos Cine o Contraste dinám..
- ― Este menú no está disponible cuando Modo Juego está habilitado.
- ― Este menú no está disponible si Modo PIP/PBP se ha establecido como Act. y Tamaño se ha establecido como (Modo PBP).

### **Nitidez**

Haga que el contorno de los objetos sea más claro o más difuminado. (Rango: 0~100)

#### Un valor superior conseguirá que el contorno de los objetos sea más claro.

- $^-$  Esta opción no está disponible cuando  $_{\rm MAGIC}^{\rm SANSUNG}$ Bright se encuentra en los modos Cine o Contraste dinám..
- $-$  Este menú no está disponible cuando **Modo Juego** está habilitado.
- $^-$  No disponible cuando **Modo PIP/PBP** está establecido como **Act.**.

### **Color**

#### Permite ajustar el matiz de la pantalla.

- $^-$  Este menú no está disponible cuando  ${}^{\rm SANSUNS}_{\rm MAG}$ Bright se establece como modo Cine o Contraste dinám..
- ― Este menú no está disponible cuando Modo Juego está habilitado.
- ― Este menú no está disponible cuando Modo descanso ojos está habilitado.
- ― No disponible cuando Modo PIP/PBP está establecido como Act..
- Rojo: Ajuste el nivel de saturación de rojo. El color será más intenso cuanto más se acerquen los valores a 100.
- Verde: Ajuste el nivel de saturación de verde. El color será más intenso cuanto más se acerquen los valores a 100.
- Azul: Ajuste el nivel de saturación de azul. El color será más intenso cuanto más se acerquen los valores a 100.
- Tono de color: Seleccione el tono de color que mejor se adapte a sus necesidades o preferencias de visualización.
	- $-$  Frío 2: Permite establecer la temperatura de color para que sea más fría que Frío 1.
	- $-$  Frío 1: Permite establecer la temperatura de color para que sea más fría que en el modo Normal.
	- ‒ Normal: Permite ver el tono de color estándar.
	- ‒ Cálido 1: Permite establecer la temperatura de color para que sea más cálida que en el modo Normal.
	- ‒ Cálido 2: Permite establecer la temperatura de color para que sea más cálida que Cálido 1.
	- ‒ Personal: Permite personalizar el tono de color.
- ― Cuando la entrada externa está conectada a través de HDMI/MINI DP y Modo PC/AV está establecido como AV, Tono de color tiene cuatros valores de temperatura del color (Frío, Normal, Cálido y Personal).
- Gamma: Ajuste el nivel medio de luminancia.
	- ‒ Modo1 / Modo2 / Modo3

### <span id="page-28-0"></span>SAMSUNG MAGIC Upscale

La función magicU**pscale** puede mejorar las capas de los detalles de la imagen, así como la intensidad de ésta.

Esta función tiene unos efectos más evidentes en imágenes de baja resolución.

 $^-$  Este menú no está disponible cuando  $_{\text{MAGIC}}^{\text{SANSUNG}}$ Bright se establece como modo Cine o Contraste dinám..

― Este menú no está disponible cuando Modo Juego está habilitado.

• Des. / Modo1 / Modo2

― Comparado con el Modo1, el Modo2 tiene un efecto más acusado.

### N.neg HDMI

Si un reproductor DVD o descodificador se conecta al producto mediante HDMI, puede degradarse la calidad de la imagen (degradación del contraste/color, nivel de negro, etc.) según el dispositivo fuente conectado.

En tal caso, se puede utilizar N.neg HDMI para ajustar la calidad de la imagen.

― Esta función sólo está disponible en el modo HDMI.

 $-$  No disponible cuando **Modo PIP/PBP** está establecido como **Act**.

- Normal: Seleccione este modo cuando no hay degradación en la relación de contraste.
- Bajo: Seleccione este modo para reducir el nivel de negro e incrementar el nivel de blanco cuando hay una degradación en la relación de contraste.

 $\overline{\phantom{a}}$  N.neg HDMI puede no ser compatible con algunos dispositivos de fuente.

<sup>-</sup> La función **N.neg HDMI** se activa solo con una resolución **AV** determinada, como 720P a 60 Hz y 1080P a 60 Hz.

### Modo descanso ojos

Defina una calidad de imagen óptima que permita la relajación ocular.

"Low Blue Light Content" es una certificación de TÜV Rheinland para productos que cumplan con los requisitos de niveles bajos de luz azul. Cuando el valor de Modo descanso ojos es 'Act.', la luz azul con longitud de unos 400 nm disminuirá, y ofrecerá la calidad de imagen óptima necesaria para permitir la relajación ocular. Al mismo tiempo, el nivel de luz azul es menor que el configurado de forma predeterminada y, conforme a las pruebas de TÜV Rheinland, se certifica que cumple los requisitos detallados en las normas "Low Blue Light Content" de TÜV Rheinland.

### Modo Juego

Configure los ajustes de pantalla del producto para el modo de juego.

Use esta función para jugar en un PC o para conectar una consola de videojuegos como PlayStation™ o Xbox™.

- ― Este menú no está disponible cuando Modo descanso ojos está habilitado.
- ― Cuando el producto se apague, cuando se entre en el modo de ahorro de energía o cuando se cambien las fuentes de entrada, Modo Juego pasará al estado Des. aunque esté definido como Act..
- $-$  Si desea que **Modo Juego** esté activado siempre, seleccione **Siemp. Act.**.
- <sup>—</sup> No disponible cuando Modo PIP/PBP está establecido como Act..

### Tiempo respuesta

Permite acelerar la velocidad de respuesta del panel a fin de que los vídeos parezcan más vívidos y naturales.

― Utilice el modo Estándar si no está jugando ni reproduciendo un vídeo.

 $^-$  S27R75\*: Este menú no está disponible si **Modo PIP/PBP** se ha establecido como **Act.** y **Tamaño** se ha establecido como  $\Box$  /  $\Box$  (Modo PIP).

― S32R75\*: Este menú no está disponible si Modo PIP/PBP se ha establecido como Act. y Tamaño se ha

establecido como  $\blacksquare$  /  $\blacksquare$  /  $\blacksquare$  (Modo PIP).

### <span id="page-29-0"></span>Tamaño de imagen

#### Cambie el tamaño de la imagen.

― Este menú no está disponible si Modo PIP/PBP se ha establecido como Act. y Tamaño se ha establecido como (Modo PBP).

#### En el modo PC

- Auto: La imagen se muestra según la relación de aspecto de la fuente de entrada.
- Amplio: La imagen se muestra a pantalla completa independientemente de la relación de aspecto de la fuente de entrada.

#### En el modo AV

- 4:3: La imagen se muestra con una relación de aspecto de 4:3. que resulta adecuada para vídeos y retransmisiones estándar.
- 16:9: La imagen se muestra con una relación de aspecto de 16:9.
- Ajuste pantalla: Permite mostrar la imagen con la relación de aspecto original sin recortes.
- ― Es posible que no se admita la función, según los puertos ofrecidos en el producto.
- ― Para cambiar el valor de Tamaño de imagen deberán cumplirse las siguientes condiciones.
- ― La fuente de entrada es 480p, 576p, 720p o 1080p y el producto puede mostrar una imagen normal (no todos los modelos admiten todas estas señales.).
- ― Sólo se puede configurar cuando la entrada externa está conectada a través de HDMI/MINI DP y Modo PC/AV está configurado como AV.

### Ajuste de pantalla

- ― Esta opción solo está disponible si Modo PC/AV se establece como AV.
- ― Este menú solamente está disponible si Tamaño de imagen se ha establecido como Ajuste pantalla en el modo AV.
- Si la señal de entrada es 480P, 576P, 720P o 1080P en el modo AV y el producto puede mostrar una imagen normal, seleccione Ajuste pantalla para ajustar la posición horizontal y vertical en niveles de 0 a 6.

#### Configuración de Posición-H y Posición-V

Posición-H: Permite mover la pantalla hacia la izquierda o la derecha. Posición-V: Permite mover la pantalla hacia arriba o hacia abajo.

# <span id="page-30-0"></span>Configuración de los ajustes de PIP/PBP Capítulo 05

#### Guía de teclas de función  $\rightarrow$   $\boxed{11}$   $\rightarrow$  PIP/PBP

Se ofrece una descripción detallada de cada función. Consulte su producto para obtener más detalles.

 $-$  Las funciones disponibles pueden variar en función del modelo del producto. El color y la forma de las piezas pueden variar respecto a los de las ilustraciones. Las especificaciones están sujetas a modificaciones sin previo aviso para mejorar la calidad.

### Modo PIP/PBP

#### Active o desactive la función Modo PIP/PBP.

La función PIP (Imagen en Imagen) separa la pantalla en dos partes. Un dispositivo fuente se muestra en la pantalla principal al tiempo que otro dispositivo fuente se muestra en las ventanas incrustadas.

La función PBP (imagen por imagen) divide la pantalla en dos mitades y muestra en la pantalla izquierda y derecha al mismo tiempo dos dispositivos de entrada diferentes.

- ― El modo PIP/PBP es compatible con Windows 7, Windows 8 y Windows 10.
- .<br>Es posible que la función PIP/PBP no esté disponible según las especificaciones de la tarjeta gráfica que se utilice. Si en el modo PIP/PBP la pantalla está en blanco cuando se ha seleccionado la resolución óptima, vaya a Panel de control → Pantalla → Resolución de pantalla y haga clic en Detectar en el PC. (Las instrucciones se basan en Windows 7.) Si la pantalla se queda en blanco al establecer la resolución óptima, cambie la resolución a 1280 x 1024.

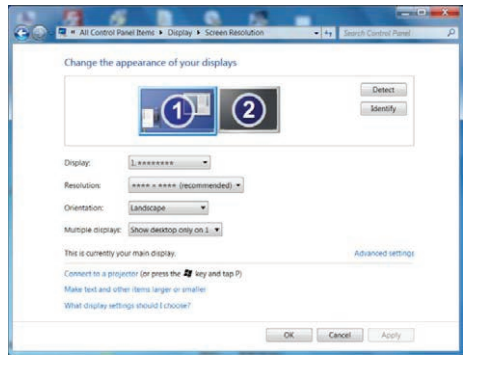

- $-$  Es posible que la pantalla parpadee brevemente o que tarde un poco en aparecer cuando se active o desactive la función PIP/PBP o cuando se cambie el tamaño de pantalla con la función PIP/PBP activada. Este problema suele darse cuando un PC y un producto están conectados a dos fuentes de entrada o más. No tiene ninguna relación con el rendimiento del producto. La causa es el retraso en la transmisión de señales de vídeo al producto, que depende del rendimiento de la tarjeta gráfica.
- S27R75\*: Para obtener una calidad de imagen óptima, se recomienda conectar al puerto HDMI IN una tarjeta gráfica o un DVD compatible con la resolución QHD (2560 × 1440 a 144 Hz). Para obtener una calidad de imagen óptima, se recomienda conectar al puerto MINI DP IN una tarjeta gráfica o un DVD compatible con la resolución QHD (2560 × 1440 a 144 Hz).
- $-$  S32R75\*: Para obtener una calidad de imagen óptima, se recomienda conectar al puerto HDMI IN o MINI DP IN una tarjeta gráfica o un DVD compatible con la resolución 4K (3840 × 2160 a 60 Hz).
- ― Cuando la función PIP/PBP está habilitada, no podrá cambiarse a la resolución óptima automáticamente, debido a un problema de compatibilidad entre la tarjeta gráfica y el sistema Windows. Establezca Modo PIP/PBP como Des.. Si lo prefiere, reinicie el producto y, a continuación, establezca la resolución óptima mediante la interfaz de Windows.
- $^-$  Si el producto está configurado con una resolución incompatible, este puede mostrar una pantalla anómala o en blanco. Para cambiar a una resolución compatible, consulte la Tabla de modos de señal estándar.

### <span id="page-31-0"></span>Tamaño

Seleccione el tamaño y la relación de aspecto de la pantalla secundaria.

- S27R75\*:  $\boxed{\prod} / \boxed{\prod} / \boxed{\prod}$
- S32R75\*:  $\boxed{\blacksquare}/\boxed{\blacksquare}/\boxed{\blacksquare}$

### Posición

Seleccione la posición de la pantalla secundaria entre las opciones disponibles.

#### $\cdot$  , and  $\sqrt{2}$  /  $\sqrt{2}$  /  $\sqrt{2}$  /  $\sqrt{2}$

― No disponible si se selecciona PBP.

― La pantalla parpadeará si la fuente de señal es inestable.

### Tamaño de imagen

Seleccione el tamaño de imagen para cada pantalla.

#### Modo PBP (disponible en el modo PBP(Tamaño **)**)

#### En el modo PC

- Auto: La imagen se muestra según la relación de aspecto de la fuente de entrada de cada pantalla.
- Amplio: La imagen se muestra a pantalla completa independientemente de la relación de aspecto de la fuente de entrada de cada pantalla.

#### En el modo AV

- 4:3: La imagen de la pantalla secundaria se muestra con una relación de aspecto de 4:3. que resulta adecuada para vídeos y retransmisiones estándar.
- 16:9: La imagen de la pantalla secundaria se muestra con una relación de aspecto de 16:9.
- Ajuste pantalla: Permite mostrar la imagen de la pantalla secundaria con la relación de aspecto original sin recortar nada.
- ― Es posible que no se admita la función, según los puertos ofrecidos en el producto.
- ― Para poder cambiar el tamaño de la pantalla deberán cumplirse las siguientes condiciones.
- $-$  La fuente de entrada es 480p, 576p, 720p o 1080p y el producto puede mostrar una imagen normal (no todos los modelos admiten todas estas señales.).
- ― Sólo se puede configurar cuando la entrada externa está conectada a través de HDMI/MINI DP y Modo PC/AV está configurado como AV.

#### <span id="page-32-0"></span>Modo PIP (disponible en el modo PIP (Tamaño  $\Box / \Box / \Box$ ))

- S27R75 $\star$ : /  $\Box$
- $S32R75$ \*: $\boxed{\blacksquare}$ / $\boxed{\blacksquare}$

#### En el modo PC

- Auto: La imagen se muestra según la relación de aspecto de la fuente de entrada de cada pantalla.
- Amplio: La imagen se muestra a pantalla completa independientemente de la relación de aspecto de la fuente de entrada de cada pantalla.

#### En el modo AV

- 4:3: La imagen de la pantalla secundaria se muestra con una relación de aspecto de 4:3. que resulta adecuada para vídeos y retransmisiones estándar.
- 16:9: La imagen de la pantalla secundaria se muestra con una relación de aspecto de 16:9.
- Ajuste pantalla: Permite mostrar la imagen de la pantalla secundaria con la relación de aspecto original sin recortar nada.
- ― Es posible que no se admita la función, según los puertos ofrecidos en el producto.
- ― Para poder cambiar el tamaño de la pantalla deberán cumplirse las siguientes condiciones.
- $-$  La fuente de entrada es 480p, 576p, 720p o 1080p y el producto puede mostrar una imagen normal (no todos los modelos admiten todas estas señales.).
- ― Sólo se puede configurar cuando la entrada externa está conectada a través de HDMI/MINI DP y Modo PC/AV está configurado como AV.

### **Contraste**

#### Modo PBP (disponible en el modo PBP(Tamaño  $\Box$ ))

Ajuste el nivel de contraste para cada pantalla.

#### Modo PIP (disponible en el modo PIP(Tamaño  $\Box / \Box / \Box$ ))

Ajuste el nivel de contraste para la pantalla secundaria.

# <span id="page-33-0"></span>Ajuste de la configuración de OSD (visualización en pantalla) Capítulo 06

Guía de teclas de función → **III** → Pantalla OnScreen Se ofrece una descripción detallada de cada función. Consulte su producto para obtener más detalles.

― Las funciones disponibles pueden variar en función del modelo del producto. El color y la forma de las piezas pueden variar respecto a los de las ilustraciones. Las especificaciones están sujetas a modificaciones sin previo aviso para mejorar la calidad.

### Transparencia

Configure la transparencia de las ventanas de los menús.

### Posición

### Posición-H

Permite mover la posición del menú hacia la izquierda o la derecha.

### Posición-V

Permite mover la posición del menú hacia arriba o hacia abajo.

### Idioma

#### Establezca el idioma de los menús.

― Un cambio en el ajuste del idioma sólo se aplicará a la visualización de los menús en pantalla.

― No se aplicará a otras funciones del PC.

### Mostrar hora

El menú OSD desaparecerá automáticamente en caso de no utilizarse durante un período de tiempo especificado.

Mostrar hora es una función que le permite especificar el tiempo tras el cual desea que desaparezca el menú OSD.

# <span id="page-34-0"></span>Configuración y restauración Capítulo 07

Guía de teclas de función →  $\Pi$  → Sistema

Se ofrece una descripción detallada de cada función. Consulte su producto para obtener más detalles.

― Las funciones disponibles pueden variar en función del modelo del producto. El color y la forma de las piezas pueden variar respecto a los de las ilustraciones. Las especificaciones están sujetas a modificaciones sin previo aviso para mejorar la calidad.

### <span id="page-34-1"></span>Autodiagnóstico

1 Utilice la Guía de teclas de función y vaya a  $\Pi$  → Sistema → Autodiagnóstico.

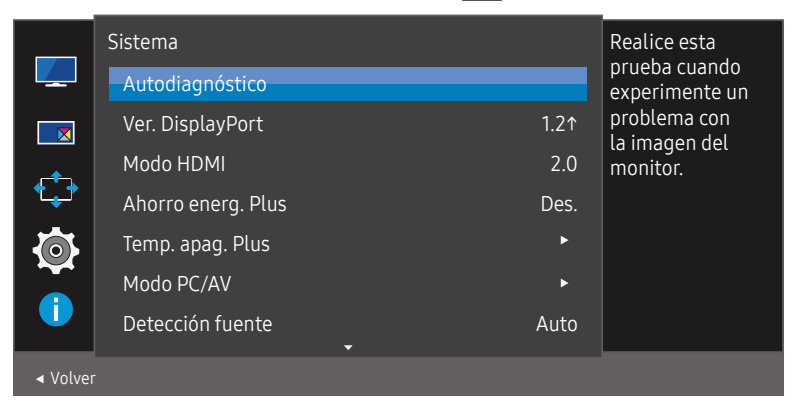

2 Seleccione Aceptar cuando se le solicite en la siguiente pantalla.

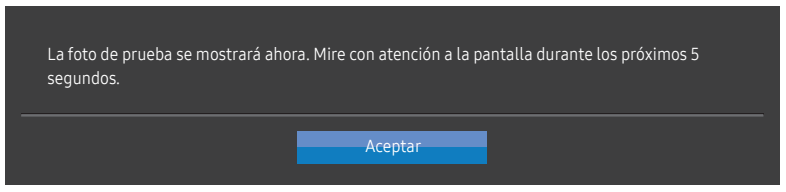

• Compruebe la pantalla de prueba.

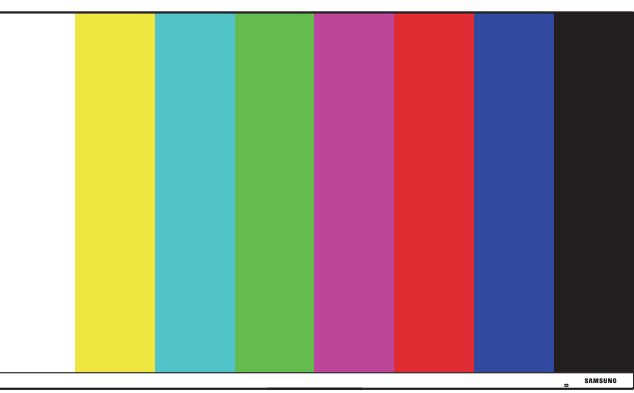

3 Basándose en el resultado de la prueba, seleccione Sí / No / Volv. a ver.

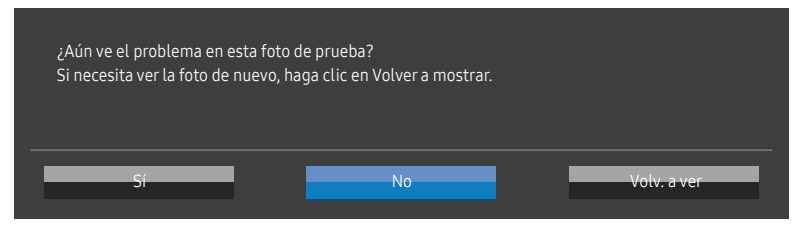

• Verá la siguiente pantalla cuando seleccione Sí.

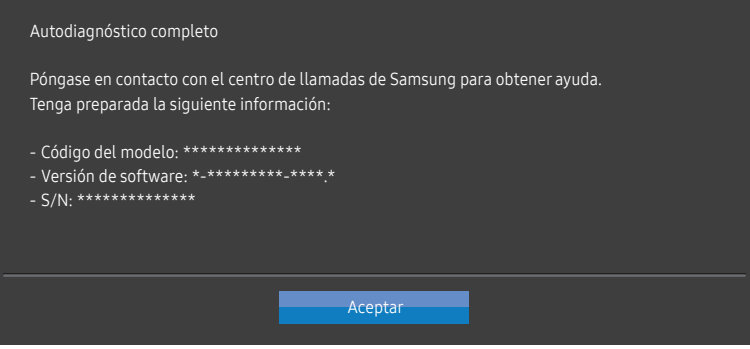

• Verá la siguiente pantalla cuando seleccione No.

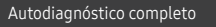

Si no observa ningún problema con la foto de prueba, significa que su monitor funciona correctamente. Para encontrar el problema, siga los pasos de solución de problemas indicados a continuación:

- ‐ Apague el monitor, el PC y los demás dispositivos conectados. Primero, vuelva a encender el monitor y, después, el PC y los demás dispositivos.
- ‐ Actualice el sistema operativo y los controladores de la tarjeta gráfica a la última versión y reinicie el PC.
- ‐ Conecte el monitor a otro puerto del PC o del dispositivo conectado.
- ‐ Restaure la configuración en 'Sistema→Restablecer Todo'

Se recomienda utilizar el cable proporcionado al realizar la compra.

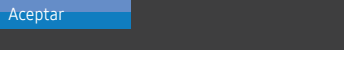

### <span id="page-36-0"></span>Ver. DisplayPort

#### Seleccione la versión de DisplayPort que se utilizará.

- $^{-}$  Si se configuran incorrectamente los ajustes es posible que la pantalla se quede en blanco. Si sucede, compruebe las especificaciones del dispositivo.
- ― Si el producto (cuando está configurado con la opción DisplayPort) muestra el mensaje Check the cable connection and the settings of the source device., pulse el botón JOG para acceder a la pantalla de botones de función y, después, seleccione  $\Pi$  → System → DisplayPort Ver. → 1.1 o 1.21.

### Modo HDMI

#### Seleccione el modo HDMI que desea utilizar.

- $^-$  El dispositivo y la resolución compatibles pueden diferir según la versión.
- ― Si se cambia la versión es posible que la pantalla parpadee.
- $-$  Si establece **Modo HDMI** como 1.4, es posible que no se admitan algunas de las resoluciones más altas, debido a la limitación de ancho de banda del protocolo HDMI 1.4.
- ― Cuando el ajuste es incorrecto, puede aparecer una pantalla en blanco. En este caso, compruebe las especificaciones del dispositivo.
- ― Este menú no está disponible si Modo PIP/PBP se ha establecido como Act. y Tamaño se ha establecido como (Modo PBP).

### Ahorro energ. Plus

#### La función Ahorro energ. Plus reduce el consumo de energía, ya que controla la corriente eléctrica que utiliza el panel del producto.

- $^-$  Esta opción no está disponible cuando  $_{\rm MAGI}^{\rm ssIMG}$ Bright se encuentra en los modos Contraste dinám..
- ― Este menú no está disponible cuando Modo Juego está habilitado.
- <sup>—</sup> Este menú no está disponible cuando Modo descanso ojos está habilitado.
- $-$  No disponible cuando **Modo PIP/PBP** está establecido como **Act.**.
- Des.: Desactivar la función Ahorro energ. Plus.
- Auto: El consumo de energía se reducirá automáticamente un 10% aproximadamente respecto a la configuración actual.

(El porcentaje exacto de reducción del consumo de energía dependerá del brillo de la pantalla.)

- Baja: El consumo de energía se reducirá un 25% respecto a la configuración predeterminada.
- Alta: El consumo de energía se reducirá un 50% respecto a la configuración predeterminada.

### <span id="page-37-0"></span>Temp. apag. Plus

#### Configuración de Temp. apag.

Temp. apag.: Active el modo Temp. apag..

Apagar tras: El temporizador de apagado se puede establecer en un rango de 1 a 23 horas. El producto se apagará automáticamente una vez transcurrido el número especificado de horas.

 $-$  Esta opción solo está disponible si Temp. apag. se establece como Act..

― En productos para los mercados de determinadas regiones, Temp. apag. está configurado para activarse automáticamente 4 horas después de encender el producto. De esta forma se cumple con la normativa en materia de alimentación eléctrica. Si no quiere que se active el temporizador, vaya a  $\Box$ → Sistema → Temp. apag. Plus y configure Temp. apag. como Des..

#### Configuración de Temp. ecológico

Temp. ecológico: Active el modo Temp. ecológico.

Desact. ecol. Tras: El valor de Temp. ecológico se puede establecer entre 10 y 180 minutos. El producto se apagará automáticamente una vez transcurrido el tiempo especificado.

 $-$  Esta opción solo está disponible si Temp. ecológico se establece como Act..

### Modo PC/AV

Establezca Modo PC/AV como AV. Se agrandará el tamaño de la imagen.

Esta opción es útil para ver películas.

- Configure "PC" cuando esté conectado a un PC.
- Configure "AV" cuando esté conectado a un dispositivo AV.

― Solo se admiten productos con un área de visualización de 16:9 o 16:10.

― Si el producto está en modo HDMI, DisplayPort y en la pantalla aparece Compruebe la conexión del cable y la configuración del dispositivo de la fuente., pulse el botón JOG para visualizar la pantalla botones de función y luego seleccione  $\Box$  → Sistema → Modo PC/AV → HDMI, DisplayPort → PC o AV.

### Detección fuente

Seleccione Auto o Manual como método para reconocer la fuente de entrada.

― No disponible cuando Modo PIP/PBP está establecido como Act..

### <span id="page-38-0"></span>Frec. rep. tecla

Permite controlar la velocidad de respuesta de un botón al pulsarlo.

Es posible seleccionar Aceleración, 1 s o 2 s. Si se selecciona No repetir, un comando responde sólo una vez al pulsar un botón.

### Activar LED

Configure los ajustes para activar o desactivar el LED de alimentación, ubicado en la parte inferior del producto.

- Funcionando: El LED de alimentación estará encendido cuando el producto esté encendido.
- Modo de espera: El LED de alimentación estará encendido cuando el producto esté apagado.

### Restablecer Todo

Permite devolver todos los ajustes del producto a la configuración de fábrica predeterminada.

# <span id="page-39-0"></span>Información Capítulo 08

Guía de teclas de función → **III** → Información

Se ofrece una descripción detallada de cada función. Consulte su producto para obtener más detalles.

― Las funciones disponibles pueden variar en función del modelo del producto. El color y la forma de las piezas pueden variar respecto a los de las ilustraciones. Las especificaciones están sujetas a modificaciones sin previo aviso para mejorar la calidad.

### Información

Ver el modo de la fuente de entrada actual, la frecuencia y la resolución en uso y la versión actual del producto.

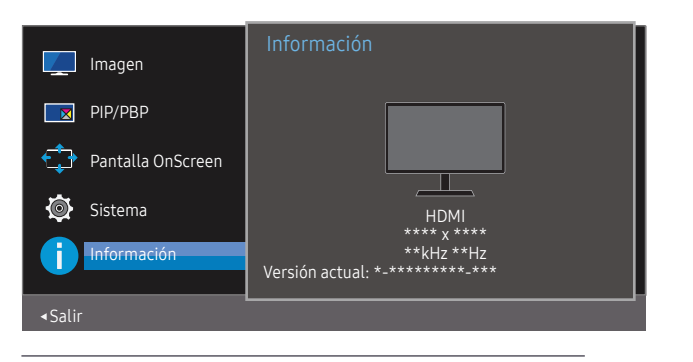

― La imagen mostrada puede variar dependiendo del modelo.

PIP

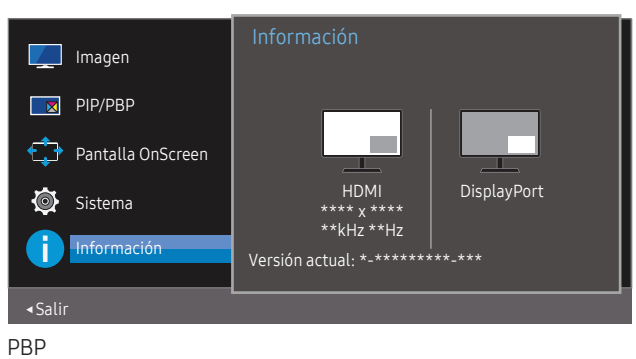

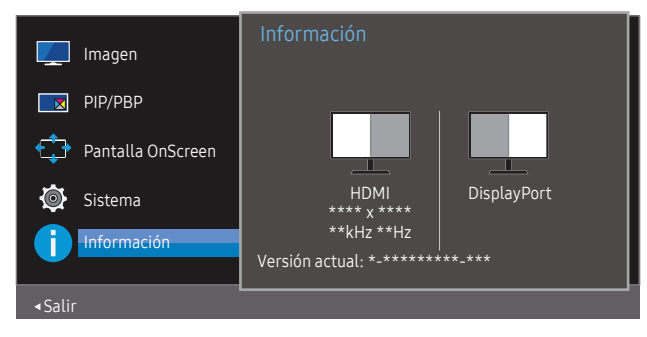

# <span id="page-40-0"></span>Instalación del software Capítulo 09

### Easy Setting Box

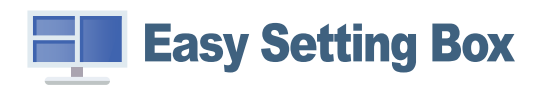

Easy Setting Box permite a los usuarios utilizar el producto dividiendo este en varias secciones. Para instalar la última versión de Easy Setting Box, descárguela desde el sitio web de Samsung Electronics en http://www.samsung.com.

- ― Si tras la instalación no reinicia el PC, puede que el software no funcione adecuadamente.
- ― El icono Easy Setting Box puede que no aparezca según el sistema del PC y las especificaciones del producto.
- ― Si no aparece el icono de acceso directo, pulse la tecla F5.

### Restricciones y problemas con la instalación

La instalación de Easy Setting Box puede resultar afectada por la tarjeta gráfica, la placa base y el entorno de red.

### Actualización mediante descarga del firmware del sitio web

Visite el sitio web de Samsung Electronics en http://www.samsung.com, introduzca el modelo del producto y descargue el archivo del firmware.

― Para obtener detalles sobre cómo realizar la actualización, consulte el archivo de guía de actualización que se proporciona en el sitio web.

### Requisitos del sistema

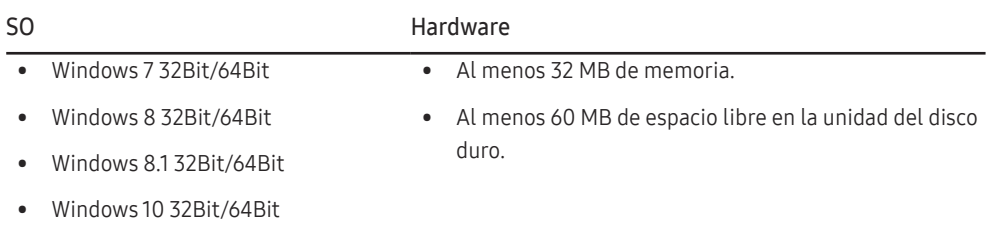

# <span id="page-41-0"></span>Solución de problemas Capítulo 10

### Requisitos previos para ponerse en contacto con el Centro de servicio al cliente de Samsung

― Antes de llamar al Centro de servicio técnico de Samsung, pruebe el producto de este modo. Si el problema continúa, póngase en contacto con el Centro de servicio técnico de Samsung.

### Diagnóstico del producto (problemas de pantalla)

Si se produce un problema con la pantalla del producto, ejecute el [Autodiagnóstico](#page-34-1) para comprobar si el producto funciona correctamente.

### Comprobación de la resolución y la frecuencia

Si se selecciona una resolución que no es compatible (consulte la [Tabla de modos de señal estándar](#page-45-1)), puede que aparezca el mensaje Modo no óptimo durante un corto período de tiempo o que la pantalla no se muestre correctamente.

― La resolución mostrada puede variar, según la configuración del sistema del PC y los cables empleados.

### Compruebe lo siguiente.

#### Problema de instalación

#### La pantalla se enciende y se apaga continuamente.

Compruebe que el cable esté bien conectado al producto y al PC, así como que los conectores estén firmemente enchufados.

Aparecen espacios en blanco a los cuatro lados de la pantalla cuando se conecta un cable HDMI al producto y al PC.

Los espacios en blanco de la pantalla no tienen nada que ver con el producto.

Los espacios en blanco de la pantalla los crea el PC o la tarjeta gráfica. Para solucionar este problema, ajuste el tamaño de la pantalla en la configuración HDMI o DVI de la tarjeta gráfica.

Si el menú de configuración de la tarjeta gráfica no tiene una opción para ajustar el tamaño de la pantalla, actualice el controlador de la tarjeta gráfica con la última versión.

(Póngase en contacto con el fabricante de la tarjeta gráfica o del PC para obtener más información sobre cómo ajustar la configuración de la pantalla.)

El enchufe de alimentación no se puede desconectar del adaptador de corriente.

No desconecte el enchufe después del montaje.

#### Problema de la pantalla

El LED de encendido está apagado. La pantalla no se encenderá.

Compruebe que el cable de alimentación esté bien conectado.

Si se produce un problema con la pantalla del producto, ejecute el [Autodiagnóstico](#page-34-1) para comprobar si el producto funciona correctamente.

El mensaje "Compruebe la conexión del cable y la configuración del dispositivo de la fuente." aparecerá.

Compruebe que el cable esté bien conectado al producto.

Compruebe que el dispositivo conectado al producto esté encendido.

Si el producto está en modo HDMI o DisplayPort, pulse el botón JOG para visualizar la pantalla de botones de función y seleccione el icono  $\Pi$ .

Modo no óptimo se muestra en la pantalla.

Este mensaje aparece cuando la señal de la tarjeta gráfica supera la resolución o la frecuencia máximas del producto.

Cambie la resolución y la frecuencia máximas a fin de adaptarlas al rendimiento del producto mediante la consulta de la tabla de modos de señal estándar (página [46](#page-45-1)).

Las imágenes de la pantalla aparecen distorsionadas.

Compruebe la conexión del cable al producto.

La pantalla no presenta un aspecto claro. La pantalla está borrosa.

Retire cualquier accesorio (cable de extensión de vídeo, etc.) y pruébelo de nuevo.

Establezca la resolución y la frecuencia en los niveles recomendados.

La pantalla aparece inestable y temblorosa. Aparecen sombras o imágenes reflejadas a la izquierda de la pantalla.

Compruebe que la resolución y la frecuencia del PC estén establecidas en un intervalo de resolución y frecuencia compatible con el producto. A continuación, si es necesario, cambie la configuración según la tabla de modos de señal estándar (página [46\)](#page-45-1) de este manual y el menú Información del producto.

La pantalla es demasiado brillante. La pantalla es demasiado oscura.

Ajuste el Brillo y el Contraste.

El color de la pantalla no es uniforme.

Cambie la configuración de Color.

Los colores de la pantalla muestran una sombra y están distorsionados.

Cambie la configuración de Color.

El color blanco no parece realmente blanco.

Cambie la configuración de Color.

No hay imagen en la pantalla y el LED de encendido parpadea cada 0.5-1 segundo.

El producto está en el modo de ahorro de energía.

Pulse cualquier tecla del teclado o mueva el ratón para volver a la ventana anterior.

#### El texto está borroso.

Si está usando un sistema operativo Windows (p. ej. Windows 7, Windows 8, Windows 8.1 o Windows 10): Vaya a Panel de control → Fuentes → Ajustar texto ClearType y cambie Activar ClearType.

La reproducción de vídeo sufre intermitencias.

La reproducción de archivos de vídeo de gran tamaño y de alta definición puede sufrir intermitencias. Puede deberse a que el reproductor de vídeo no esté optimizado para el PC.

Intente reproducir el archivo en otro reproductor de vídeo.

#### Problema con el dispositivo fuente

#### Se oye un pitido cuando el PC se inicia.

Si se oye un pitido cuando se inicia el PC, debe llevar el PC a un servicio técnico.

### <span id="page-43-0"></span>P y R

― Consulte el manual del usuario del PC o la tarjeta gráfica para obtener más instrucciones sobre el ajuste.

#### ¿Cómo puedo cambiar la frecuencia?

Configure la frecuencia en la tarjeta gráfica.

- Windows 7: Vaya a Panel de control → Apariencia y personalización → Pantalla → Resolución de pantalla → Configuración avanzada → Monitor y ajuste la Frecuencia de actualización en Configuración del monitor.
- Windows 8 (Windows 8.1): Vaya a Configuración → Panel de control → Apariencia y personalización → Pantalla → Resolución de pantalla → Configuración avanzada → Monitor y ajuste la Frecuencia de actualización en Configuración del monitor.
- Windows 10: Vaya a Configuración → Sistema → Pantalla → Configuración de pantalla avanzada → Propiedades del adaptador de pantalla → Monitor, y ajuste la Frecuencia de actualización de la pantalla en Configuración del monitor.

<span id="page-43-1"></span>¿Cómo puedo cambiar la resolución?

- Windows 7: Vaya a Panel de control → Apariencia y personalización → Pantalla → Resolución de pantalla → Ajustar resolución.
- Windows 8 (Windows 8.1): Vaya a Configuración → Panel de control → Apariencia y personalización → Pantalla → Ajustar resolución y ajuste la resolución.
- Windows 10: Vaya a Configuración → Sistema → Pantalla → Configuración de pantalla avanzada, y ajuste la resolución.

¿Cómo puedo establecer el modo de ahorro de energía?

- Windows 7: Vaya a Panel de control → Apariencia y personalización → Personalización → Configuración del protector de pantalla → Opciones de energía, o en la configuración de la BIOS del PC.
- Windows 8 (Windows 8.1): Vaya a Configuración → Panel de control → Apariencia y personalización → Personalizar → Configuración del protector de pantalla → Opciones de energía, o en la configuración de la BIOS del PC.
- Windows 10: Vaya a Configuración → Personalización → Pantalla de bloqueo → Configuración del tiempo de espera de la pantalla → Iniciar/apagar y suspender, o en la configuración de la BIOS del PC.

# <span id="page-44-0"></span>Especificaciones Capítulo 11

### General

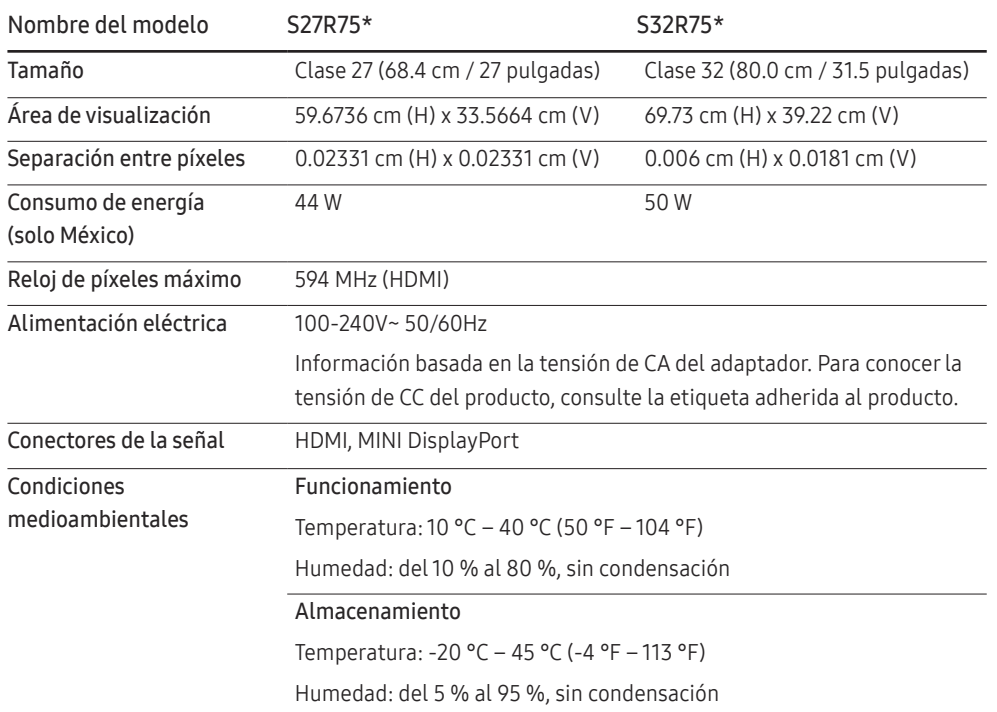

#### ― Plug & Play

Este producto se puede instalar y usar en cualquier sistema compatible Plug & Play. El intercambio de datos bidireccional entre el producto y el sistema del PC optimiza la configuración del producto. La instalación del producto tiene lugar automáticamente. Sin embargo, se puede personalizar la configuración de instalación si se desea.

― Puntos del panel (píxeles)

Debido a la naturaleza de la fabricación de este producto, aproximadamente 1 píxel por millón (1 ppm) puede ser más brillante o más oscuro en el panel LCD. Esto no afecta al rendimiento del producto.

― Las especificaciones anteriores están sujetas a modificaciones sin previo aviso para mejorar la calidad.

― Este dispositivo es un aparato digital de Clase B.

― Para obtener especificaciones detalladas de cada dispositivo, visite el sitio web de Samsung Electronics.

### <span id="page-45-1"></span><span id="page-45-0"></span>Tabla de modos de señal estándar

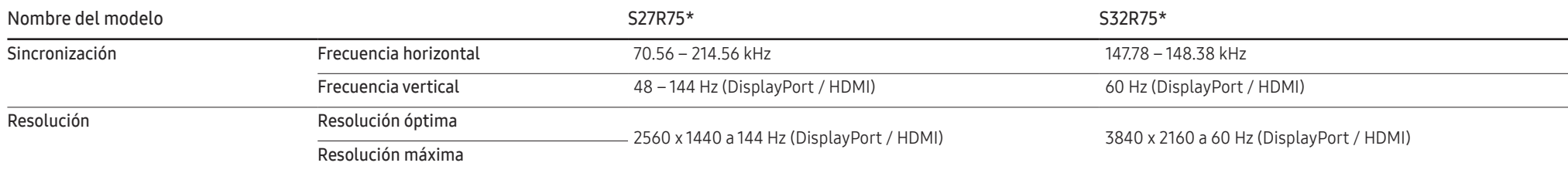

En caso de que el PC transmita una señal correspondiente a los siguientes modos de señal estándar, la pantalla se ajustará automáticamente. Si la señal transmitida desde el PC no pertenece a los modos de señal estándar, la pantalla puede quedar en blanco con el LED de encendido activado. En ese caso, consulte el manual del usuario de la tarjeta gráfica para cambiar la configuración de acuerdo con la tabla siguiente.

#### DisplayPort (S27R75\*)

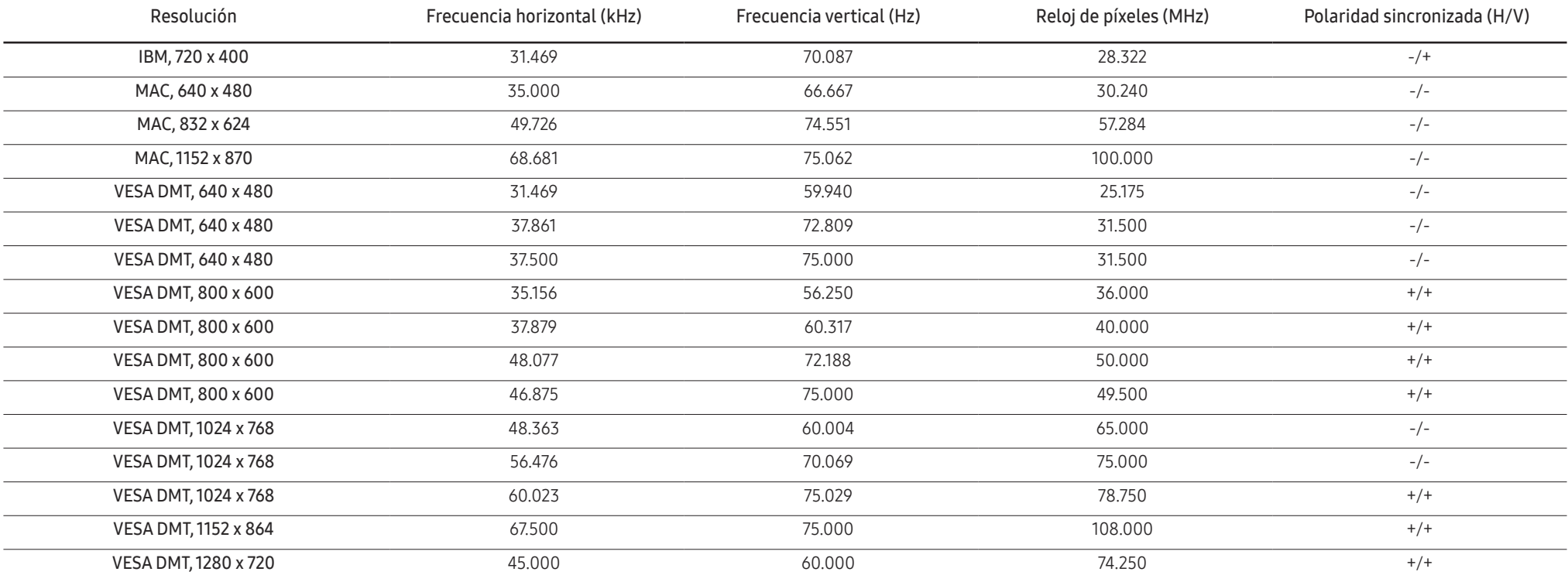

#### DisplayPort (S27R75\*)

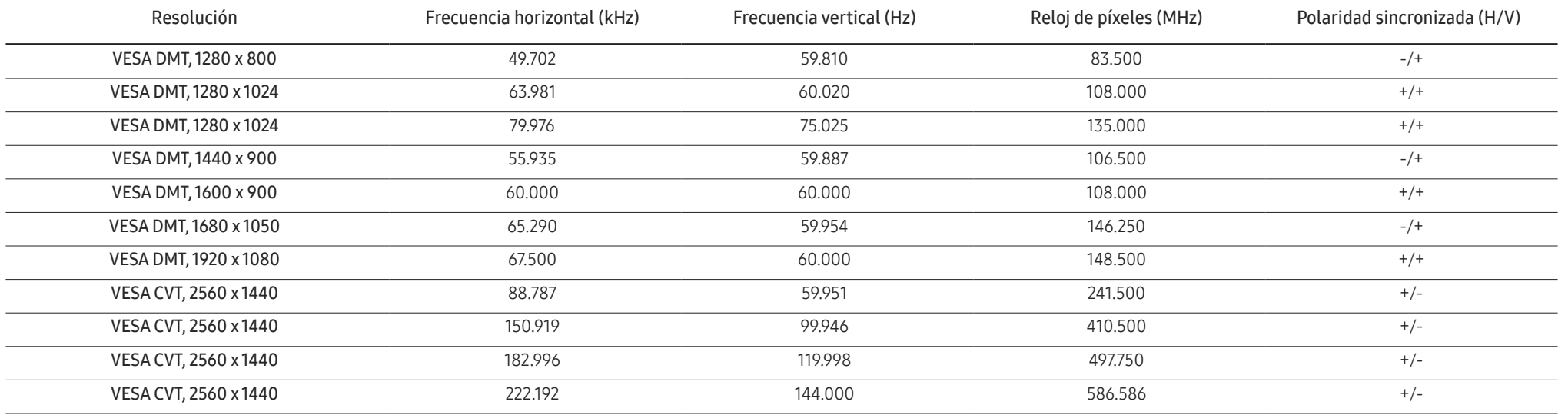

HDMI (S27R75\*)

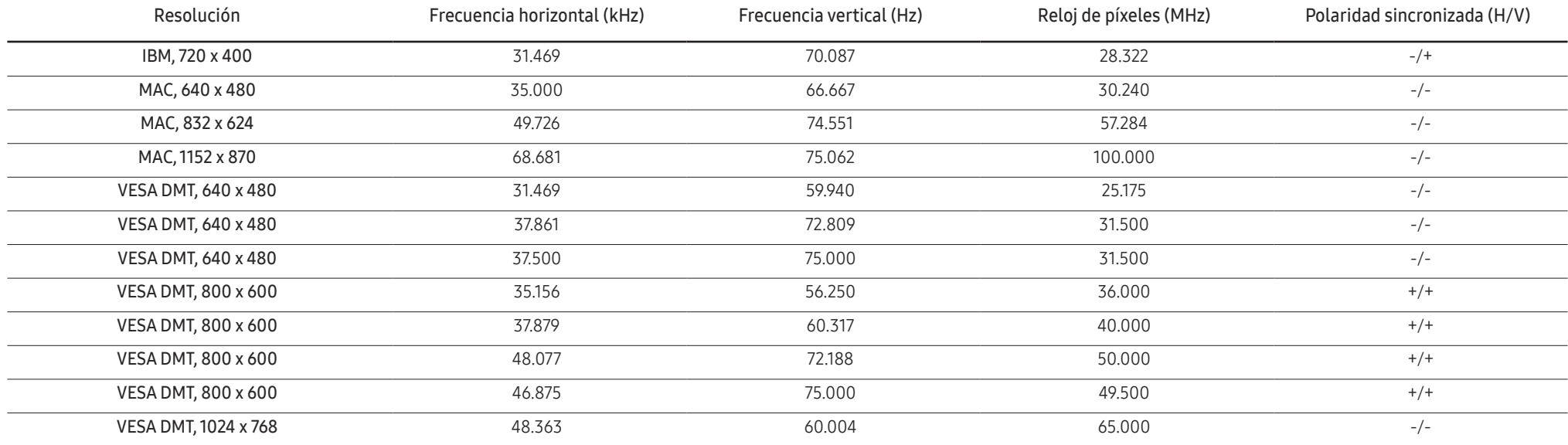

#### HDMI (S27R75\*)

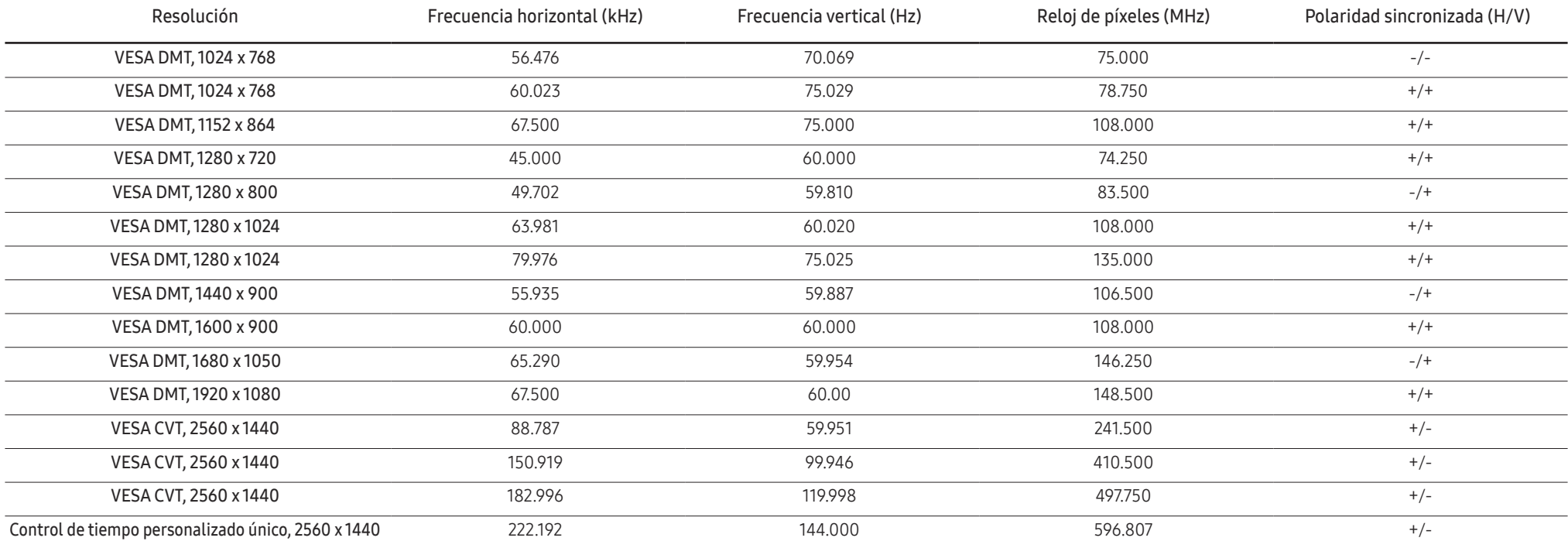

#### DisplayPort (S32R75\*)

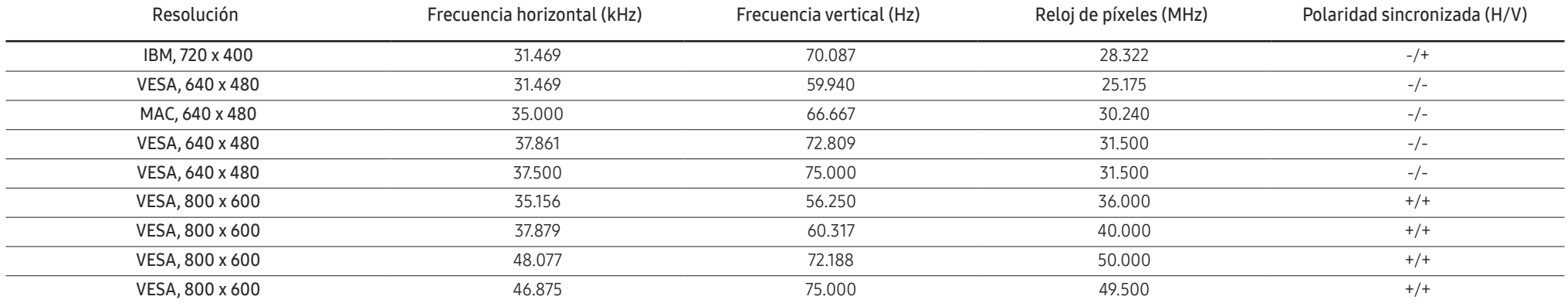

#### DisplayPort (S32R75\*)

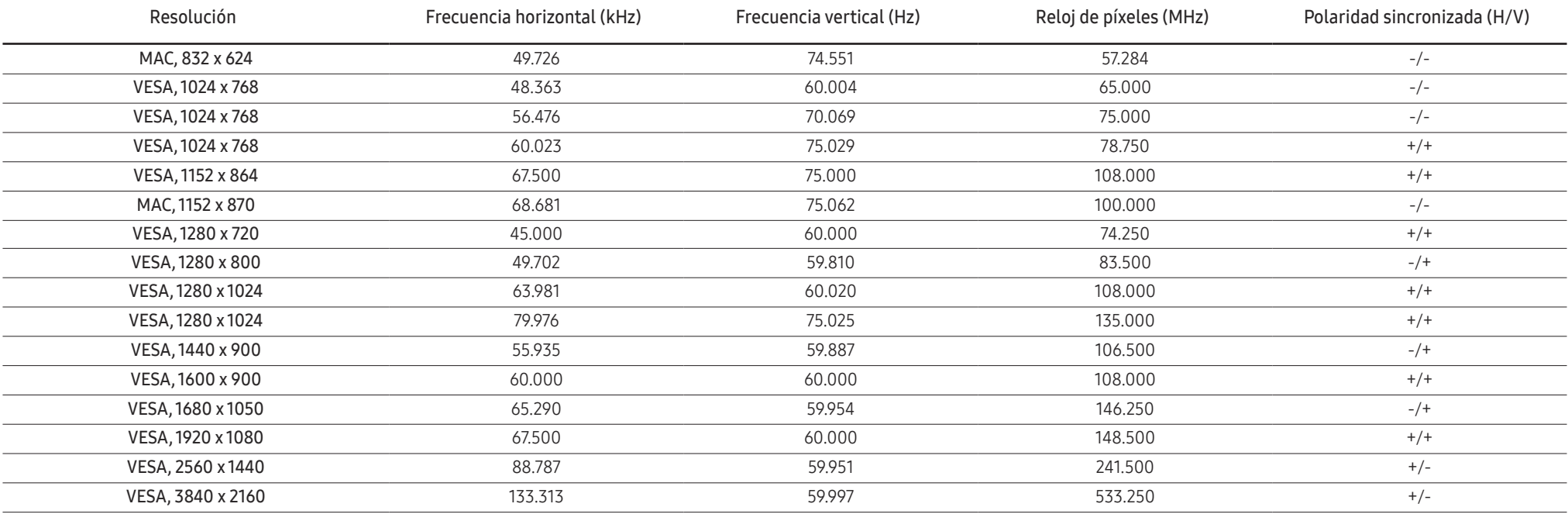

#### HDMI (S32R75\*)

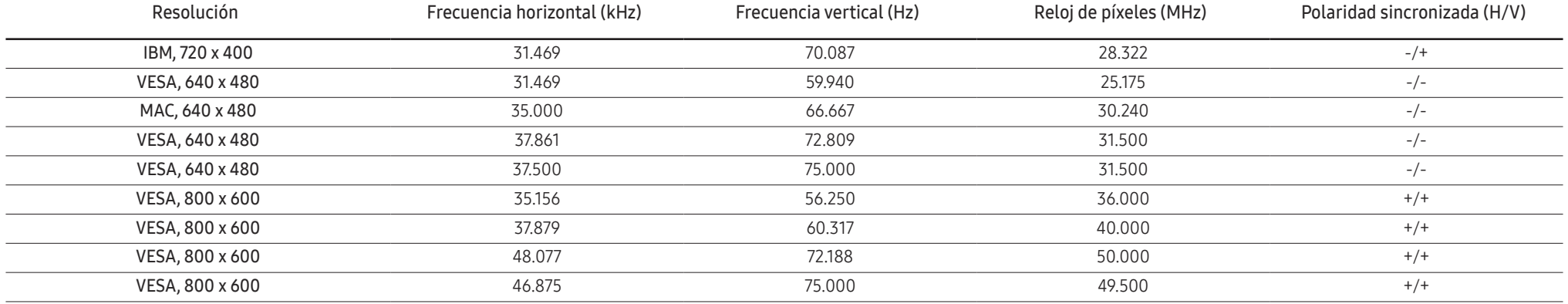

#### HDMI (S32R75\*)

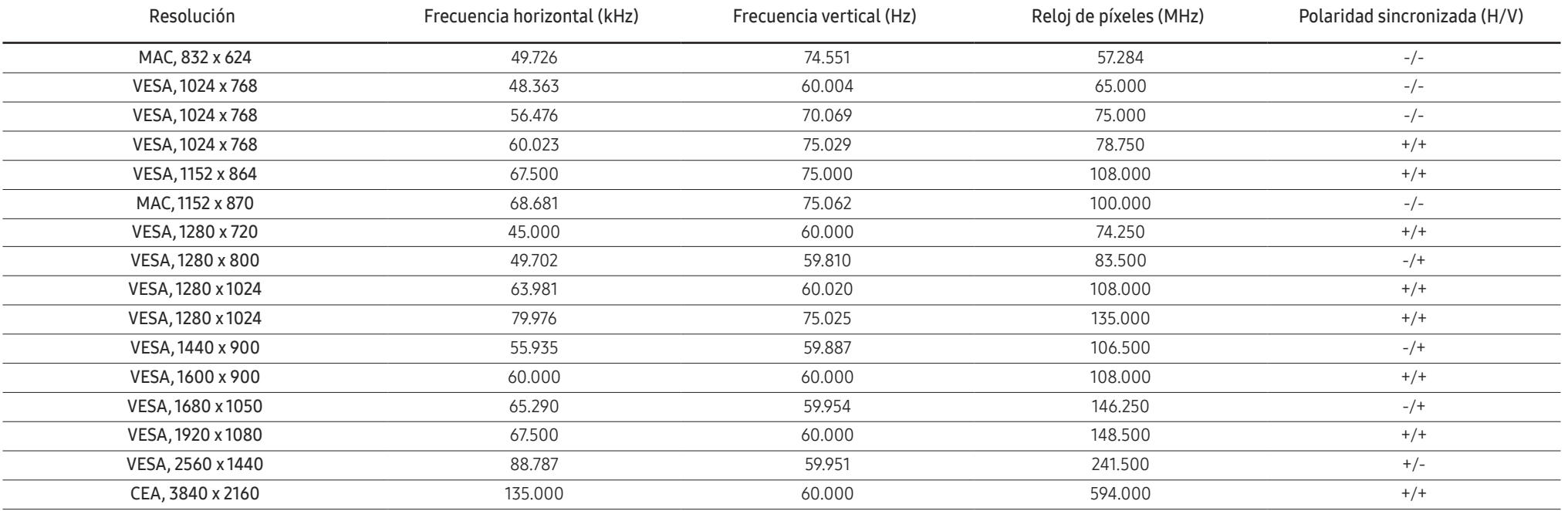

― Frecuencia horizontal

El tiempo necesario para explorar una única línea de izquierda a derecha de la pantalla recibe el nombre de ciclo horizontal. El número recíproco del ciclo horizontal se denomina frecuencia horizontal. La frecuencia horizontal se mide en kHz.

#### ― Frecuencia vertical

La repetición de la misma imagen decenas de veces por segundo permite la visualización de imágenes naturales. La frecuencia de repetición se denomina "frecuencia vertical" o "velocidad de actualización" y se indica en hercios (Hz).

― Este producto sólo puede establecerse en una resolución para cada tamaño de pantalla, con el fin de obtener una calidad de imagen óptima debido a la naturaleza del panel. El uso de una resolución diferente de la especificada puede reducir la calidad de la imagen. Para evitar que esto ocurra, se recomienda seleccionar la resolución óptima especificada para el producto.

― Es posible que algunas de las resoluciones que se muestran en la tabla anterior no estén disponibles según las especificaciones de la tarjeta gráfica que se utilice.

# <span id="page-50-0"></span>Apéndice Capítulo 12

### Responsabilidad por el Servicio de Pago (Coste para los Clientes)

― Si solicita servicio técnico, a pesar de que el producto esté en período de garantía, es posible que le cobremos la visita de un técnico, en los siguientes casos.

### No se trata de un defecto del producto

Limpieza del producto, ajuste, explicación, reinstalación, etc.

- Si se pide a un técnico que dé instrucciones sobre cómo usar el producto o simplemente ajusta las opciones sin desmontarlo.
- Si el defecto está causado por factores ambientales externos (Internet, antena, señal por cable, etc.)
- Si el producto se reinstala o se conectan más dispositivos adicionales tras instalar por primera vez el producto adquirido.
- Si el producto se reinstala para moverlo a una ubicación diferente o a una casa diferente.
- Si el cliente solicita instrucciones sobre cómo usar el producto de otra empresa.
- Si el cliente solicita instrucciones de uso para una red o un programa de otra empresa.
- Si el cliente solicita instalación y configuración de software para el producto.
- Si el técnico quita o limpia polvo o materiales extraños del interior del producto.
- Si el cliente solicita una instalación adicional tras adquirir el producto mediante compra en casa o compra por Internet.

### El daño del producto ha sido causado por el cliente

El daño del producto ha sido causado por un manejo erróneo o una reparación defectuosa por parte del cliente

Si el daño del producto ha sido causado por:

- Impacto externo o caída.
- Uso de suministros o productos comprados por separado que no sean los especificados por Samsung.
- Reparaciones hechas por una persona que no sea ingeniero de la empresa de servicios subcontratada o socio comercial de Samsung Electronics Co., Ltd.
- Remodelado o reparación del producto por parte del cliente.
- Uso del producto con un voltaje inadecuado o con conexiones eléctricas no autorizadas.
- Caso omiso de las "precauciones" recogidas en el Manual del usuario.

### **Otros**

- Si el producto tiene errores debidos a desastres naturales (rayos, incendios, terremotos, inundaciones, etc.).
- \*Si los componentes consumibles están agotados (batería, tóner, luces fluorescentes, cabezal, vibrador, lámpara, filtro, cinta, etc.)
- $-$  Si el cliente solicita el servicio técnico en caso de que el producto no tenga defectos, se cobrará la tarifa por servicio técnico. De manera que lea el Manual del usuario antes.